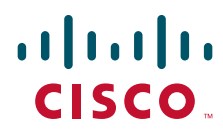

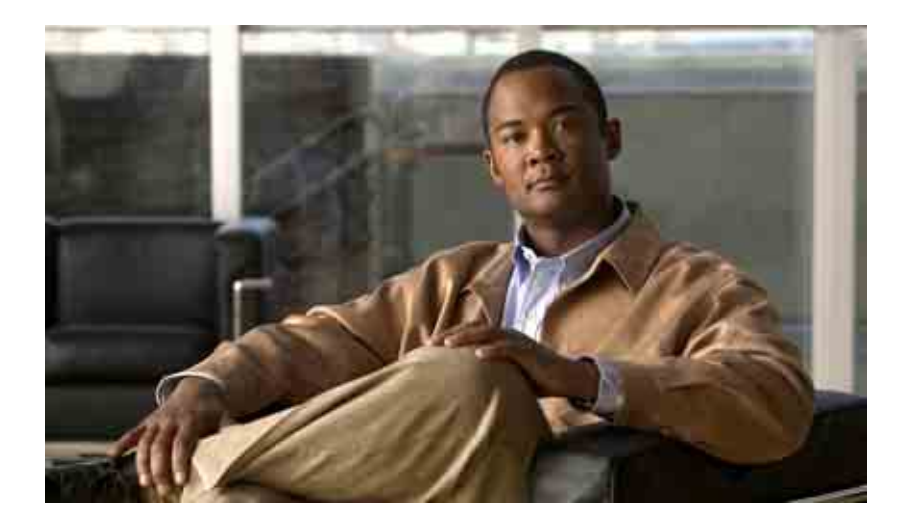

### **Cisco Unity Connection Assistant Web**  工具用户指南

版本 7.x 发行日期:2008 年 8 月 25 日

#### 美洲总部

Cisco Systems, Inc. 170 West Tasman Drive San Jose, CA 95134-1706 USA <http://www.cisco.com> 电话:408 526-4000 800 553-NETS (6387) 传真:408 527-0883

文本部件号: OL-16806-01

THE SPECIFICATIONS AND INFORMATION REGARDING THE PRODUCTS IN THIS MANUAL ARE SUBJECT TO CHANGE WITHOUT NOTICE. ALL STATEMENTS, INFORMATION, AND RECOMMENDATIONS IN THIS MANUAL ARE BELIEVED TO BE ACCURATE BUT ARE PRESENTED WITHOUT WARRANTY OF ANY KIND, EXPRESS OR IMPLIED. USERS MUST TAKE FULL RESPONSIBILITY FOR THEIR APPLICATION OF ANY PRODUCTS.

THE SOFTWARE LICENSE AND LIMITED WARRANTY FOR THE ACCOMPANYING PRODUCT ARE SET FORTH IN THE INFORMATION PACKET THAT SHIPPED WITH THE PRODUCT AND ARE INCORPORATED HEREIN BY THIS REFERENCE. IF YOU ARE UNABLE TO LOCATE THE SOFTWARE LICENSE OR LIMITED WARRANTY, CONTACT YOUR CISCO REPRESENTATIVE FOR A COPY.

The Cisco implementation of TCP header compression is an adaptation of a program developed by the University of California, Berkeley (UCB) as part of UCB's public domain version of the UNIX operating system. All rights reserved. Copyright © 1981, Regents of the University of California.

NOTWITHSTANDING ANY OTHER WARRANTY HEREIN, ALL DOCUMENT FILES AND SOFTWARE OF THESE SUPPLIERS ARE PROVIDED "AS IS" WITH ALL FAULTS. CISCO AND THE ABOVE-NAMED SUPPLIERS DISCLAIM ALL WARRANTIES, EXPRESSED OR IMPLIED, INCLUDING, WITHOUT LIMITATION, THOSE OF MERCHANTABILITY, FITNESS FOR A PARTICULAR PURPOSE AND NONINFRINGEMENT OR ARISING FROM A COURSE OF DEALING, USAGE, OR TRADE PRACTICE.

IN NO EVENT SHALL CISCO OR ITS SUPPLIERS BE LIABLE FOR ANY INDIRECT, SPECIAL, CONSEQUENTIAL, OR INCIDENTAL DAMAGES, INCLUDING, WITHOUT LIMITATION, LOST PROFITS OR LOSS OR DAMAGE TO DATA ARISING OUT OF THE USE OR INABILITY TO USE THIS MANUAL, EVEN IF CISCO OR ITS SUPPLIERS HAVE BEEN ADVISED OF THE POSSIBILITY OF SUCH DAMAGES.

CCDE, CCENT, Cisco Eos, Cisco Lumin, Cisco Nexus, Cisco StadiumVision, the Cisco logo, DCE, and Welcome to the Human Network are trademarks; Changing the Way We Work, Live, Play, and Learn is a service mark; and Access Registrar, Aironet, AsyncOS, Bringing the Meeting To You, Catalyst, CCDA, CCDP, CCIE, CCIP, CCNA, CCNP, CCSP, CCVP, Cisco, the Cisco Certified Internetwork Expert logo, Cisco IOS, Cisco Press, Cisco Systems, Cisco Systems Capital, the Cisco Systems logo, Cisco Unity, Collaboration Without Limitation, EtherFast, EtherSwitch, Event Center, Fast Step, Follow Me Browsing, FormShare, GigaDrive, HomeLink, Internet Quotient, IOS, iPhone, iQ Expertise, the iQ logo, iQ Net Readiness Scorecard, iQuick Study, IronPort, the IronPort logo, LightStream, Linksys, MediaTone, MeetingPlace, MGX, Networkers, Networking Academy, Network Registrar, PCNow, PIX, PowerPanels, ProConnect, ScriptShare, SenderBase, SMARTnet, Spectrum Expert, StackWise, The Fastest Way to Increase Your Internet Quotient, TransPath, WebEx, and the WebEx logo are registered trademarks of Cisco Systems, Inc. and/or its affiliates in the United States and certain other countries.

All other trademarks mentioned in this document or Website are the property of their respective owners. The use of the word partner does not imply a partnership relationship between Cisco and any other company. (0805R)

Any Internet Protocol (IP) addresses used in this document are not intended to be actual addresses. Any examples, command display output, and figures included in the document are shown for illustrative purposes only. Any use of actual IP addresses in illustrative content is unintentional and coincidental.

*User Guide for the Cisco Unity Connection Assistant Web Tool (Release 7.x)* © 2008 Cisco Systems, Inc. All rights reserved.

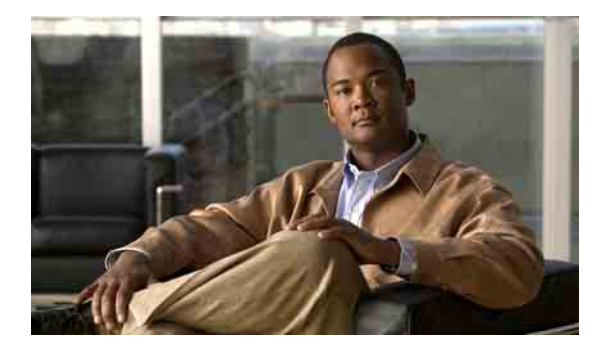

目录

#### **[Cisco Unity Assistant Web](#page-6-0)** 工具 **1**

关于 [Cisco Unity Assistant Web](#page-6-1) 工具 **1** 访问 [Cisco Unity Assistant Web](#page-7-0) 工具 **2**

### 使用 **[Media Master](#page-8-0) 3**

关于 [Media Master](#page-8-1) **3** [在录音中使用声音文件](#page-9-0) **4** [更改播放和录音设备](#page-9-1) **4**

Media Master [键盘快捷方式](#page-10-0) **5**

### [更改个人首选项](#page-12-0) **7**

[关于个人首选项](#page-12-1) **7** [添加您姓名的备用拼写](#page-12-2) **7** [更改您的录音名称](#page-13-0) **8** [添加您的备用名](#page-13-1) **8** [添加备用设备](#page-14-0) **9** [更改备用设备的高级设置](#page-15-0) **10** [更改目录列表状态](#page-15-1) **10**

#### 更改您的 **[Cisco Unity Connection](#page-16-0)** 密码 **11**

关于您的 [Cisco Unity Connection](#page-16-1) 密码 **11** [更改您的电话密码](#page-17-0) **12** 更改您的 [Cisco PCA](#page-18-0) 密码 **13** [更改您的外部服务帐户密码](#page-18-1) **13**

#### 更改您的 **[Cisco Unity Connection](#page-20-0)** 对话首选项 **15**

[关于对话首选项](#page-20-1) **15** 更改您的 [Connection](#page-20-2) 对话语言 **15** [更改您的功能表样式](#page-21-0) **16** 更改 Connection [对话的音量](#page-21-1) **16** 更改 Connection [对话的速度](#page-22-0) **17** [更改用于留言时间标记的时间格式](#page-22-1) **17** [更改您的电话输入方式](#page-23-0) **18**

更改登录时 Connection [播放的内容](#page-23-1) **18** [更改您的指定收件对象和发件首选项](#page-24-0) **19**

#### [更改您的留言播放首选项](#page-26-0) **21**

[关于留言播放首选项](#page-26-1) **21** [听取留言时可以听到的内容](#page-26-2) **21** [更改留言的播放音量](#page-27-0) **22** [更改留言的播放速度](#page-27-1) **22** [更改留言播放顺序](#page-28-0) **23** 更改 Cisco Unity Connection [在播放留言前后的播放内容](#page-30-0) **25** [更改当您挂断或断开时](#page-31-0) Connection 处理留言的方式 **26** 更改 Connection [是否确认留言删除](#page-32-0) **27**

#### [更改来电转接和过滤首选项](#page-34-0) **29**

[关于来电转接规则](#page-34-1) **29** [标准转接规则](#page-34-2) **29** [候补转接规则](#page-34-3) **29** [非上班时间转接规则](#page-35-0) **30** [更改来电转接首选项](#page-35-1) **30** [更改来电保持首选项](#page-36-0) **31** [更改来电过滤首选项](#page-36-1) **31** [更改来电者留言首选项](#page-37-0) **32**

### [管理个人问候语](#page-38-0) **33**

[关于个人问候语](#page-38-1) **33** [候补问候语](#page-38-2) **33** [忙线问候语](#page-39-0) **34** [机构内部问候语](#page-39-1) **34** [下班时间问候语](#page-39-2) **34** [标准问候语](#page-39-3) **34** [假日问候语](#page-39-4) **34**

[更改问候语](#page-40-0) **35**

### [管理留言通知](#page-42-0) **37**

[关于留言通知](#page-42-1) **37** [设置通知设备](#page-42-2) **37** [层次发送和连锁发送留言通知](#page-50-0) **45** SMS (SMPP) [文字消息通知的考虑因素](#page-51-0) **46**

目录

#### [管理您的个人联系人](#page-52-0) **47**

[关于您的个人联系人](#page-52-1) **47**

[添加个人联系人](#page-53-0) **48**

[更改个人联系人的信息](#page-54-0) **49**

[删除个人联系人](#page-55-0) **50**

将 Exchange [联系人导入您的个人联系人中](#page-56-0) **51**

#### [管理您的个人分发名单](#page-58-0) **53**

[关于个人分发名单](#page-58-1) **53** [创建个人分发名单](#page-58-2) **53** [更改个人分发名单的名称](#page-59-0) **54** [更改个人分发名单的成员](#page-60-0) **55** [删除个人分发名单](#page-61-0) **56**

[索引](#page-62-0)

目录

 $\overline{\phantom{a}}$ 

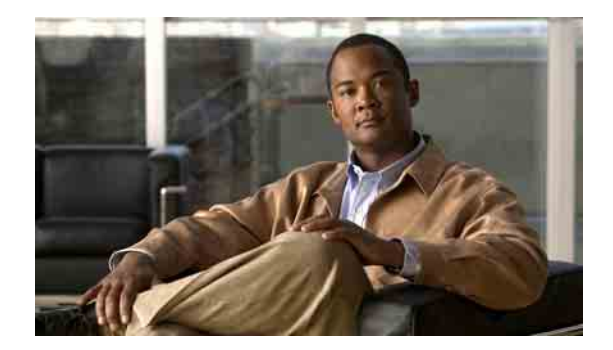

# <span id="page-6-0"></span>**Cisco Unity Assistant Web** 工具

- **•** 第 1 页上的"关于 [Cisco Unity Assistant Web](#page-6-1) 工具"
- **•** 第 2 页上的"访问 [Cisco Unity Assistant Web](#page-7-0) 工具"

# <span id="page-6-1"></span>关于 **Cisco Unity Assistant Web** 工具

<span id="page-6-3"></span>Cisco Unity Assistant Web 工具可用于自定义您和来电者通过电话与 Cisco Unity Connection 进行交互 的方式。也可以对 Connection 进行个性化设置(包括录制的问候语和留言传送选项)、设置留言通 知设备和创建个人分发名单。

<span id="page-6-2"></span>通过 Cisco Personal Communications Assistant (PCA) 网站可以访问 Cisco Unity Assistant。

注意 您计算机上的 Internet 浏览器必须设置为使用 Cisco PCA 和 Cisco Unity Assistant。您的 Connection 管 理员可能已经为您在办公室中使用的计算机完成了这些设置,如果您所在的机构允许远程访问 Cisco PCA, 则您必须在准备用来访问网站的所有其他计算机上设置所安装的浏览器。请咨询您的 Connection 管理员以获取相关说明。

<span id="page-6-4"></span>欢迎您对 Cisco Unity Connection 进行反馈。请单击 Cisco Unity Assistant 页面右上角的"反馈"链 接。在打开的窗体中输入您希望发送给我们的关于 Connection 的信息, 然后单击"提交"。

Г

# <span id="page-7-0"></span>访问 **Cisco Unity Assistant Web** 工具

<span id="page-7-3"></span>本节将介绍两种操作步骤:

- 第2页上的"访问 [Cisco Unity Assistant](#page-7-1)"
- **•** 第 2 页上的"访问 [Cisco Unity Assistant](#page-7-2) 的帮助"

#### <span id="page-7-1"></span>访问 **Cisco Unity Assistant**

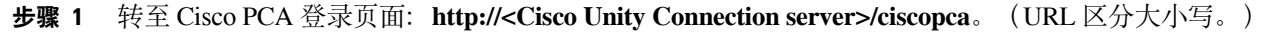

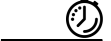

快速提示 给 Cisco PCA URL 加上书签,以便您每次访问 Cisco Unity Assistant 时不用输入 web 地址。

- 步骤 **2** 输入您的用户名和密码。
- 步骤 **3** 如果您忘记了 Cisco PCA 密码,请向 Connection 管理员求助。
- 步骤 **4** 单击登录。
- 步骤 **5** 在 Cisco PCA 主页中,单击 **Cisco Unity Assistant** 链接。
- 步骤 **6** 完成后,单击任何 Cisco Unity Assistant 页面右上角的注销。

#### <span id="page-7-2"></span>访问 **Cisco Unity Assistant** 的帮助

- 步骤 1 在任何 Cisco Unity Assistant 页面上, 单击帮助功能表。
- 步骤 **2** 在"帮助"功能表上,单击适用的链接:

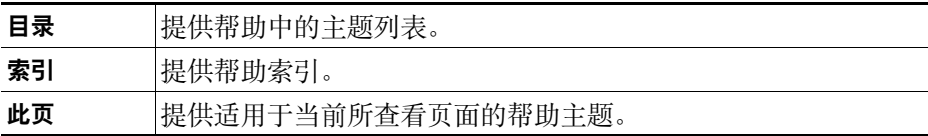

有关图标的帮助,可以将鼠标置于图标上直至工具提示显示。

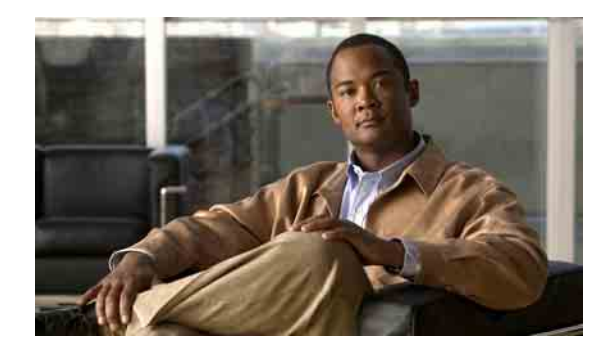

# <span id="page-8-0"></span>使用 **Media Master**

- **•** 第 3 [页上的"关于](#page-8-1) Media Master"
- **•** 第 4 [页上的"在录音中使用声音文件"](#page-9-0)
- **•** 第 4 [页上的"更改播放和录音设备"](#page-9-1)
- **•** 第 5 页上的"Media Master [键盘快捷方式"](#page-10-0)

## <span id="page-8-1"></span>关于 **Media Master**

<span id="page-8-3"></span>Media Master 显示在 Cisco Unity Assistant web 工具的分类页面中。通过单击控件,可以使用电话或 计算机的麦克风和扬声器进行录音或播放录音。

#### <span id="page-8-2"></span>图 *1 Media Master*

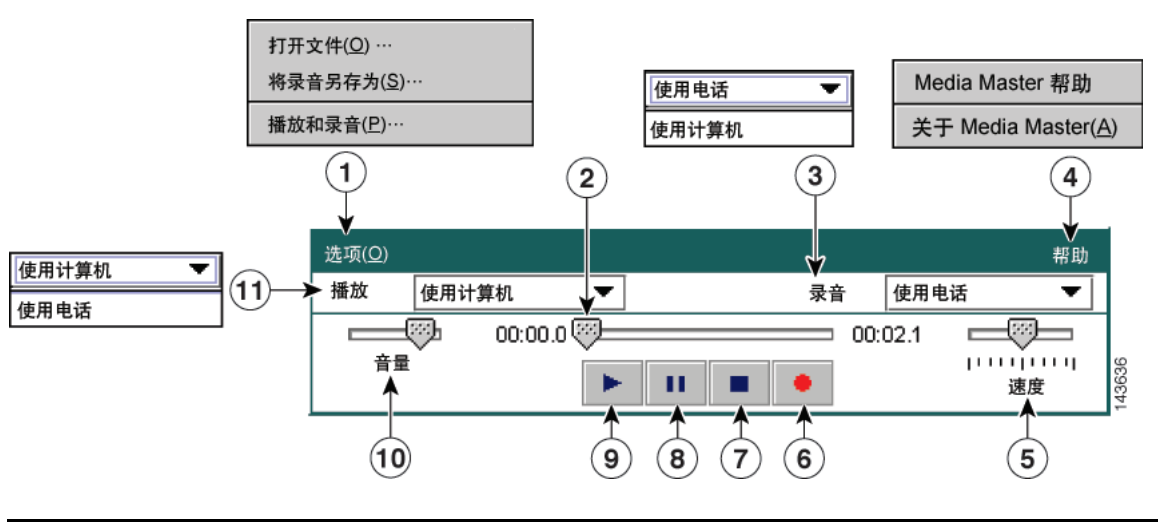

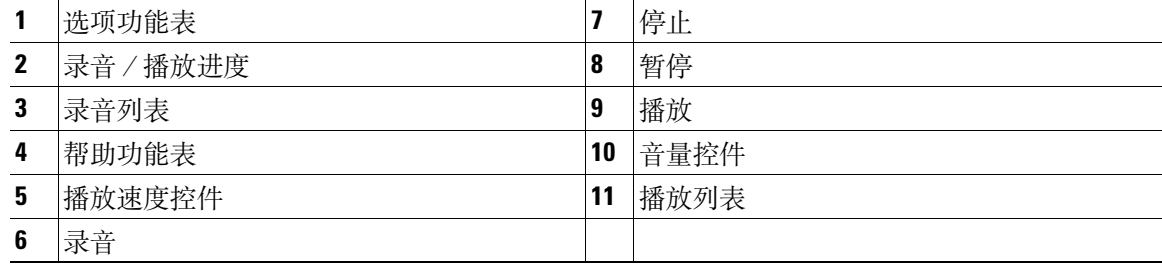

[表格](#page-9-2) 1 说明了 Media Master "帮助"功能表 ([图](#page-8-2) 1 中的 4) 中可用的选项。

#### <span id="page-9-2"></span>表格 1 帮助功能表

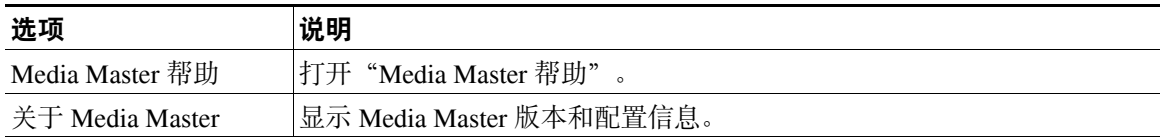

## <span id="page-9-3"></span><span id="page-9-0"></span>在录音中使用声音文件

<span id="page-9-5"></span>Media Master 中的"选项"功能表[\(图](#page-8-2) 1 中的 1)可用于处理录音中的其他声音 (WAV) 文件。[表格](#page-9-3) 2 列出了可用的选项。

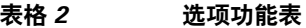

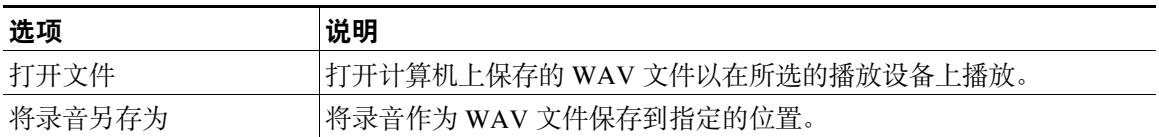

### <span id="page-9-1"></span>更改播放和录音设备

<span id="page-9-4"></span>可以选择在使用 Cisco Unity Assistant web 工具时用于制作和播放录音的设备:

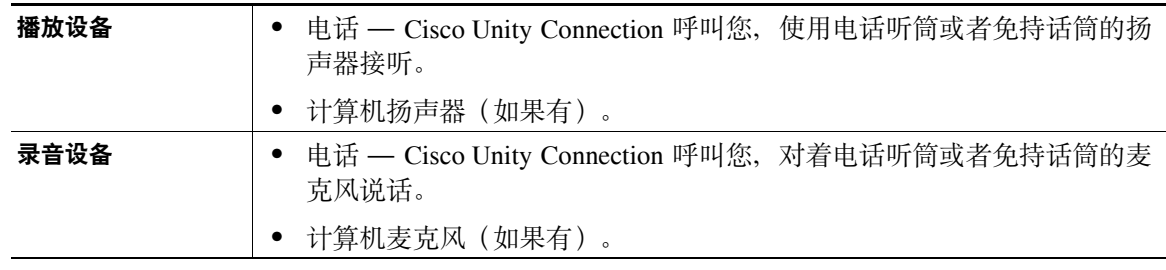

 $\mathcal{L}$ 

提示 电话能够提供最佳的录音效果。

请注意, Media Master 的更新按单个计算机、单个用户进行保存。如果您还使用其他计算机(例如, 家里的计算机)访问 Media Master, 则需要同时在该计算上更新 Media Master 设置。

#### 更改录音或播放设备

- 步骤 1 在 Cisco Unity Assistant 的"首选项"功能表中,单击个人。
- 步骤 **2** 如果适用,在"个人选项"页面的"录音名称"字段中,单击播放/录音以显示 Media Master。
- 步骤 **3** 在 Media Master 的"选项"功能表中,单击播放和录音。
- 步骤 **4** 请设置适用的设备:

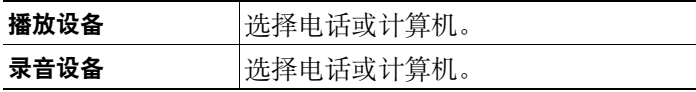

步骤 **5** 如果将电话设置为播放或录音设备,请在"当前电话号码"区域选择您的主分机或输入另一个电话 号码。Connection 就是通过这个号码打给您,由您通过电话接听或录音。

 $\mathcal{Q}$ 

- 提示 一旦设置了当前电话号码, 就可以在 Media Master 的"播放"和"录音"列表中选择设备 ([图](#page-8-2) 1 中的 11 和 3)。这些列表提供了快速更改设置的方式,并且您的选择将保存用于所 有包含 Media Master 的 Cisco Unity Assistant 页面,直到您重新更改。
- 步骤 **6** 单击确定。

### <span id="page-10-0"></span>**Media Master** 键盘快捷方式

- <span id="page-10-1"></span>**•** Alt-O 可以打开"选项"功能表。
- **•** Alt-H 可以打开"帮助"功能表。

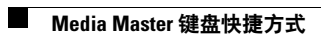

**■ Cisco Unity Connection Assistant Web 工具用户指南 (版本 7.x)** 

 $\overline{\phantom{a}}$ 

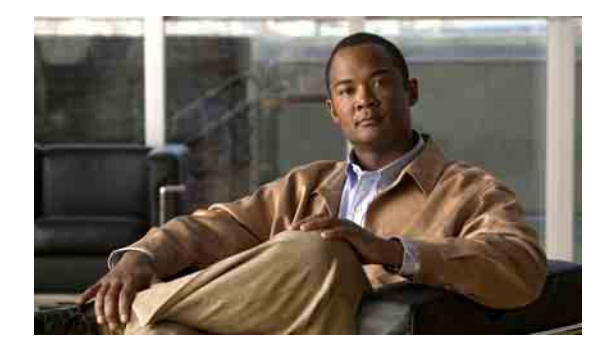

# <span id="page-12-0"></span>更改个人首选项

- **•** 第 7 [页上的"关于个人首选项"](#page-12-1)
- **•** 第 7 [页上的"添加您姓名的备用拼写"](#page-12-2)
- **•** 第 8 [页上的"更改您的录音名称"](#page-13-0)
- **•** 第 8 [页上的"添加您的备用名"](#page-13-1)
- **•** 第 9 [页上的"添加备用设备"](#page-14-0)
- **•** 第 10 [页上的"更改备用设备的高级设置"](#page-15-0)
- **•** 第 10 [页上的"更改目录列表状态"](#page-15-1)

## <span id="page-12-1"></span>关于个人首选项

<span id="page-12-4"></span>个人首选项用于控制您作为 Cisco Unity Connection 用户的个人信息, 以及为与系统进行交互而作的 一些选择。

## <span id="page-12-2"></span>添加您姓名的备用拼写

<span id="page-12-3"></span>如果使用非罗马字母字符(例如日文汉字字符)输入了您的姓名,您可以使用罗马字母输入您姓名 的备用拼法。输入备用拼写后,Cisco Unity Connection 能够在其他用户或外部来电者试图使用语音 识别功能呼叫时识别您。

#### 添加您姓名的备用拼写

- 步骤 1 在 Cisco Unity Assistant 的"首选项"功能表中, 单击个人。
- 步骤 **2** 在"个人选项"页面的"姓名"下,在"名字的另一种拼法"或"姓氏的另一种拼法"字段中输入 您姓名的备用拼写。
- 步骤 **3** 您可以使用 A-Z、a-z 和 0-9 的字符。
- 步骤 **4** 单击保存。

### <span id="page-13-0"></span>更改您的录音名称

<span id="page-13-4"></span>您的录音名称将随同您为其他用户录制的留言一起播放,并可在目录中识别您的身份。它也可以随 同任何使用系统录音而不是个人录音的问候语一起播放。

 $\mathcal{Q}$ 

提示 其他 Cisco Unity Connection 用户在通过电话向您传送留言时听不到您的候补问候语。在您启用候补 问候语时,可以更改您的录音名称,以加入您不在办公室的相关信息。

#### 更改您的录音名称

- 步骤 **1** 在 Cisco Unity Assistant 的"首选项"功能表中,单击个人。
- 步骤 **2** 在"个人选项"页面上,单击播放/录音。
- 步骤 3 在 Media Master 上,单击录音并录制您的姓名。
- 步骤 **4** 完成录音后,单击停止。
- 步骤 **5** 单击保存。

### <span id="page-13-1"></span>添加您的备用名

<span id="page-13-3"></span>您可以设置 Cisco Unity Connection,使其根据所指定的一个或多个备用名来识别您。备用名与您列 在目录中的名字不同。

<span id="page-13-5"></span>Connection 可以识别常见的昵称, 例如, William 的昵称 Bill 和 Catherine 的昵称 Cathy。但是, 可考 虑在以下情况下添加您的备用名,以帮助来电者通过您的名字成功拨通您的电话:

- **•** 您的昵称不常见。(例如,您的名字是 William,而昵称使用 Buddy。)
- **•** 您使用其他名字。(例如,中间名或婚前姓。)
- **•** 您的名字不按常规发音。(例如,您的名字是 Janet,而发音为 Jah-nay。)您应添加发音拼写 "Jahnay" 作为备用名。

#### 添加您的备用名

- 步骤 1 在 Cisco Unity Assistant 的"首选项"功能表中,单击个人。
- <span id="page-13-2"></span>步骤 **2** 在"个人选项"页面的"备用名"下,输入您的备用名。
- 步骤 **3** 要添加更多的备用名,请单击添加行,然后重复[步骤](#page-13-2) 2。
- 步骤 **4** 单击保存。

### <span id="page-14-0"></span>添加备用设备

<span id="page-14-3"></span>您可以向您的 Cisco Unity Connection 个人首选项添加有关其他设备(例如传呼机、移动电话、住宅 电话或其他工作地点的电话)的信息。这样可以方便通过备用设备呼叫 Connection, 因为系统将使 用与您从主分机呼叫时的同一方式进行处理。

您的 Connection 管理员除了为您添加主分机外,还可为您添加备用设备。他还可以允许您在 Cisco Unity Assistant web 工具中添加这些设备。

如果您将备用设备设置为转接到 Connection,来电者可以听到您的问候语并在您的 Connection 信箱 中给您留言,这跟他们拨打您的主分机时的情景一样。(您通过设备本身设置转发,而不是在 Connection 中设置转发。)请注意,电话号码必须能够传递到 Connection,系统才能识别该设备。 请咨询您的 Connection 管理员以获取更多信息。

您可以添加十个备用设备并查看管理员定义的任何备用设备。

#### 添加备用设备

- 步骤 **1** 在 Cisco Unity Assistant 的"首选项"功能表中,单击个人。
- <span id="page-14-1"></span>步骤 **2** 在"个人选项"页面的"备用分机"区域中,在"用户定义的分机"表格的"名称"字段输入设备 的说明。(例如,您可以输入"移动工作电话"或"我的个人移动电话"。)
- <span id="page-14-2"></span>步骤 **3** 在"号码"字段中输入设备的分机号码或电话号码,最多 30 个字符。
	- 在"用户定义的分机"表格中输入号码时,请注意以下几点:
	- **•** 您所添加的每个备用设备均必须唯一;Connection 不会接受已指定给其他用户的号码(不管是主 分机还是备用设备)或指定给其他 Connection 实体(例如公用分发名单)的号码。
	- **•** 请使用 0 到 9 之间的数字。不要使用空格、短划线或小括号。
	- **•** 您也可以输入 SIP URL 的有效别名。例如,如果 URL 是 SIP:aabade@cisco.com,则输入 aabade。 请咨询您的 Connection 管理员以获取更多信息。
- 步骤 **4** 要添加其他设备,请单击添加行,然后重复[步骤](#page-14-1) 2 [和步骤](#page-14-2) 3。
- 步骤 **5** 单击保存。您所输入的所有备用设备均会启用。

### <span id="page-15-0"></span>更改备用设备的高级设置

<span id="page-15-2"></span>对于备用设备,有几个可以自定义的高级设置。默认情况下,每台备用设备都使用与主分机配置相 同的设置。

您可以为用于呼叫 Cisco Unity Connection 的每台备用设备更改设置。例如,您可能希望在使用移动 电话呼叫时使用语音指令作为电话输入方式,而在使用工作电话呼叫时使用电话数字按键。

#### 更改备用设备的高级设置

- 步骤 **1** 在 Cisco Unity Assistant 的"首选项"功能表中,单击个人。
- 步骤 **2** 在"个人选项"页面的"备用分机"区域内,在"用户定义的分机"表格的"高级设置"列中对要 更改的备用设备单击编辑。

此时将显示新的浏览器窗口"备用分机高级设置"。

- 步骤 **3** 在"设置"列中,选中要更改的每个设置所对应的复选框。
- 步骤 **4** 在"备用分机值"列中,将设置值修改为所需的备用设备行为。
- 步骤 **5** 单击保存。
- 步骤 **6** 关闭"备用分机高级设置"浏览器窗口。

### <span id="page-15-1"></span>更改目录列表状态

<span id="page-15-3"></span>您也许可以选择是否将自己列在目录中,具体要取决于您所在机构的 Cisco Unity Connection 设置方 式。您列在目录中后,不知道您分机号码的来电者可通过搜索您的名字找到您。

#### 更改目录列表状态

- 步骤 1 在 Cisco Unity Assistant 的"首选项"功能表中, 单击个人。
- 步骤 **2** 在"个人选项"页面的"目录列表"区域中,选中列在电话目录中复选框以加入列表。 或者

清除列在电话目录中复选框以取消加入列表。

步骤 **3** 单击保存。

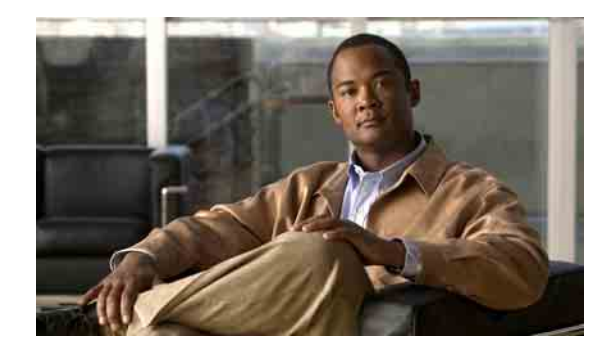

# <span id="page-16-0"></span>更改您的 **Cisco Unity Connection** 密码

- **•** 第 11 页上的"关于您的 [Cisco Unity Connection](#page-16-1) 密码"
- **•** 第 12 [页上的"更改您的电话密码"](#page-17-0)
- **•** 第 13 [页上的"更改您的](#page-18-0) Cisco PCA 密码"
- **•** 第 13 [页上的"更改您的外部服务帐户密码"](#page-18-1)

# <span id="page-16-1"></span>关于您的 **Cisco Unity Connection** 密码

<span id="page-16-3"></span>您有两个 Cisco Unity Connection 密码: 您的电话密码和用于登录 Cisco Personal Communications Assistant (PCA) 网站并访问 web 工具的密码。您的电话和 Cisco PCA 密码没有同步。

<span id="page-16-2"></span>建议更改 Connection 管理员向您提供的初始密码。

首次注册对话会提示您更改初始电话密码,但不允许您更改用于登录到 Cisco PCA 网站的初始密 码。您可以在 Cisco Unity Assistant web 工具中更改您的 Cisco PCA 密码。

 $\mathscr{P}$ 

注意 可以配置 Cisco Unity Connection 系统, 将登录密码作为 Cisco PCA 密码使用。如果您的 Connection 系统已经这样配置,则不能使用 Cisco Unity Assistant 更改您的 Cisco PCA 密码。

您也可以在 Cisco Unity Assistant 中更改您的电话密码,但由于在更改时不会要求您输入现有密码, 因此请采取适当措施以确保您的 Cisco PCA 密码安全。

为防止您的 Connection 信箱受到未经授权的访问,请在更改您的两个 Connection 密码时遵照 Connection 管理员所提供的安全规定。一般而言,短的密码使用更方便,长的密码则更安全,特别 是在您指定高安全性密码时。[表格](#page-17-1) 1 介绍了电话和 Cisco PCA 的高安全性密码的属性。

Г

<span id="page-17-1"></span>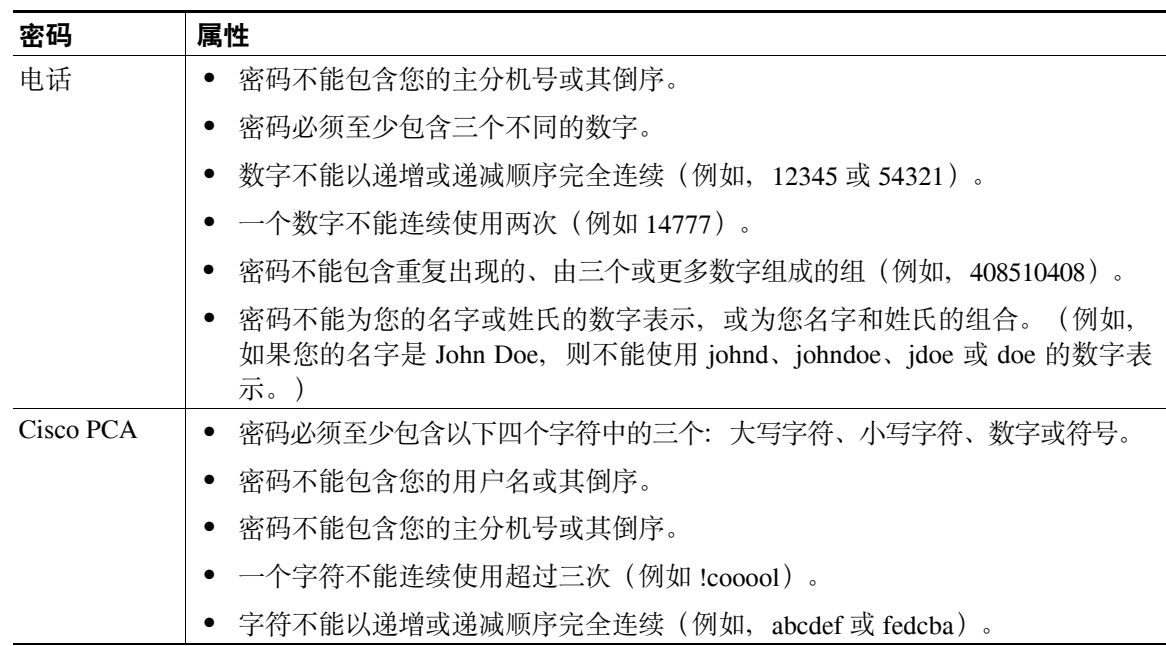

#### 表格 *1* 高安全性密码的属性

### <span id="page-17-0"></span>更改您的电话密码

<span id="page-17-2"></span>电话密码用来保护留言的私密性和防止 Cisco Unity Connection 信箱受到未经授权的访问。您可以随 时更改您的电话密码。

### $\mathcal{Q}$

提示 如果您忘记了电话密码,可以使用 Cisco Unity Assistant web 工具来更改密码,因为它不要求您在更 改时输入现有密码。

#### 更改您的密码

- 步骤 1 在 Cisco Unity Assistant 的"密码"功能表中,单击更改电话密码。
- 步骤 **2** 在"电话密码"页面,输入您的新密码,然后再次输入以便确认。请使用 0 到 9 之间的数字。
- 步骤 **3** 单击保存。

## <span id="page-18-0"></span>更改您的 **Cisco PCA** 密码

<span id="page-18-2"></span>您可以在 Cisco Unity Assistant web 工具中更改您的 Cisco PCA 密码。

如果您使用电子邮件应用程序访问语音留言,应用程序可能使用您的 Cisco Unity Connection 用户名 和 Cisco PCA 密码来访问您的 Connection 帐户。在 Cisco Unity Assistant 中更改您的 Cisco PCA 密码 后,请同时更新电子邮件应用程序中的密码,以便电子邮件应用程序可以继续访问您的 Connection 帐户。

注意 可以配置 Cisco Unity Connection 系统, 将登录密码作为 Cisco PCA 密码使用。如果您的 Connection 系统已经这样配置, 则不能使用 Cisco Unity Assistant 更改您的 Cisco PCA 密码。

#### 更改您的 **Cisco PCA** 密码

- 步骤 **1** 在 Cisco Unity Assistant 的"密码"功能表中,单击更改 **Cisco PCA** 密码。
- 步骤 **2** 在"Cisco PCA 密码"页面,输入您的新密码,然后再次输入以便确认。
- 步骤 **3** 单击保存。

### <span id="page-18-1"></span>更改您的外部服务帐户密码

<span id="page-18-3"></span>外部服务帐户的密码用于确保您的日历、联系人或电子邮件(如果适用)的安全。如果您更改了保 存您的日历、联系人或电子邮件的服务器的密码,您也必须更改您的外部服务帐户密码。

#### 更改您的外部服务帐户密码

- 步骤 **1** 在 Cisco Unity Assistant 的"密码"功能表中,单击外部服务帐户。
- 步骤 **2** 在"外部服务帐户"页面的"服务名称"列表中,选择保存您日历、联系人、电子邮件(如果适 用)的服务器的名称。

如果不确定应该选择哪个名称, 请咨询您的 Connection 管理员了解如何处理。

- 步骤 **3** 在"密码"字段中,输入您用来访问该服务器的密码。
- 步骤 **4** 在"确认密码"字段中,再次输入您的密码。
- 步骤 **5** 单击保存。

Г

 $\mathbf{I}$ 

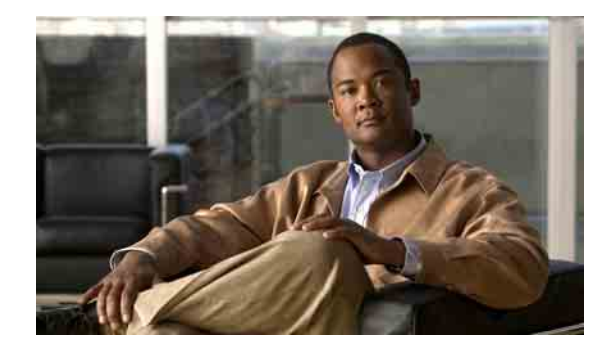

# <span id="page-20-0"></span>更改您的 **Cisco Unity Connection** 对话首选项

- **•** 第 15 [页上的"关于对话首选项"](#page-20-1)
- **•** 第 15 [页上的"更改您的](#page-20-2) Connection 对话语言"
- **•** 第 16 [页上的"更改您的功能表样式"](#page-21-0)
- **•** 第 16 [页上的"更改](#page-21-1) Connection 对话的音量"
- 第 17 [页上的"更改](#page-22-0) Connection 对话的速度"
- **•** 第 17 [页上的"更改用于留言时间标记的时间格式"](#page-22-1)
- **•** 第 18 [页上的"更改您的电话输入方式"](#page-23-0)
- **•** 第 18 [页上的"更改登录时](#page-23-1) Connection 播放的内容"
- **•** 第 19 [页上的"更改您的指定收件对象和发件首选项"](#page-24-0)

# <span id="page-20-1"></span>关于对话首选项

<span id="page-20-3"></span>对话首选项用于控制您通过电话听到的对话以及您与 Cisco Unity Connection 的交互方式。通过将这 些首选项与留言播放首选项配合使用,您可以自定义 Connection 对话的多个方面。

# <span id="page-20-2"></span>更改您的 **Connection** 对话语言

<span id="page-20-4"></span>该设置控制您接听 Cisco Unity Connection 对话的语言(您的 Connection 管理员将设置来电者收听 Connection 对话时所用的语言。)

#### 更改您的 **Connection** 对话语言

- 步骤 **1** 在 Cisco Unity Assistant 的"首选项"功能表中,单击电话功能表。
- 步骤 **2** 在"电话功能表"页面的"语言"列表中,单击收听 Connection 对话时要使用的语言。
- 步骤 **3** 滚动到页面底部,然后单击保存。

# <span id="page-21-0"></span>更改您的功能表样式

<span id="page-21-2"></span>如果您使用电话数字按键作为电话输入方式,则既可以收听完整功能表也可以收听简化功能表。完 整功能表可提供全面的说明,而简化功能表则提供完整功能表的简化版。如果您使用语音指令作为 输入方式,则只能收听到完整功能表。

#### 更改您的功能表样式

- 步骤 **1** 在 Cisco Unity Assistant 的"首选项"功能表中,单击电话功能表。
- 步骤 **2** 在"电话功能表"页面的"按键电话功能表样式"列表中,选择要收听的功能表样式:

完整 Connection 播放全面的说明。适用于新的 Connection 用户。 简化 | Connection 播放完整功能表的简化版。适用于有经验的用户。

步骤 **3** 滚动到页面底部,然后单击保存。

# <span id="page-21-1"></span>更改 **Connection** 对话的音量

<span id="page-21-3"></span>您可以设置收听提示、录音名称以及 Cisco Unity Connection 对话中的用户问候语时的音量。

⇘

注意 此处设置的音量不会影响留言的音量。

#### 更改 **Connection** 对话的音量

- 步骤 **1** 在 Cisco Unity Assistant 的"首选项"功能表中,单击电话功能表。
- 步骤 **2** 在"电话功能表"页面的"对话音量"列表中,单击收听 Connection 对话时所需的音量。
- 步骤 **3** 滚动到页面底部,然后单击保存。

# <span id="page-22-0"></span>更改 **Connection** 对话的速度

<span id="page-22-3"></span>您可以设置收听提示、录音名称以及 Cisco Unity Connection 对话中的用户问候语时的速度。

 $\frac{\mathcal{L}}{\mathcal{L}}$ 

注意 此处设置的速度不会影响留言的速度。

#### 更改 **Connection** 对话的速度

- 步骤 **1** 在 Cisco Unity Assistant 的"首选项"功能表中,单击电话功能表。
- 步骤 **2** 在"电话功能表"页面的"对话速度"列表中,单击收听 Connection 对话时所需的速度。
- 步骤 **3** 滚动到页面底部,然后单击保存。

# <span id="page-22-1"></span>更改用于留言时间标记的时间格式

<span id="page-22-2"></span>您可以选择通过电话收听留言时用于留言时间标记的时间格式。可使用以下时间格式:

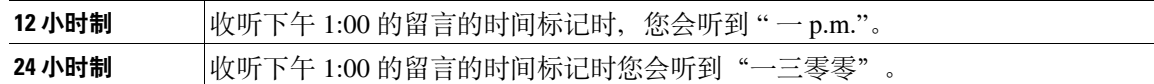

#### 更改用于留言时间标记的时间格式

- 步骤 1 在 Cisco Unity Assistant 的"首选项"功能表中,单击电话功能表。
- 步骤 **2** 在"电话功能表"页面的"时间格式"列表中,选择要使用的时间格式。
- 步骤 **3** 滚动到页面底部,然后单击保存。

## <span id="page-23-0"></span>更改您的电话输入方式

<span id="page-23-3"></span>您可以通过电话选择使用 Cisco Unity Connection 时所用的输入方式:

- **•** 使用电话数字按键来管理留言和个人设置。
- **•** 除使用电话数字按键之外,还可使用语音指令来管理留言和个人设置。

#### 更改您的电话输入方式

步骤 1 在 Cisco Unity Assistant 的"首选项"功能表中,单击电话功能表。

步骤 **2** 在"电话功能表"页面的"输入方式"列表中,选择适用的方式:

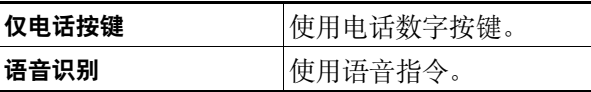

步骤 **3** 单击保存。

## <span id="page-23-1"></span>更改登录时 **Connection** 播放的内容

<span id="page-23-2"></span>您可以控制通过电话登录时 Cisco Unity Connection 播放的内容:

- **•** 您可以选择 Connection 是否播放您的录音名称。
- **•** 您可以选择在启用候补问候语时,Connection 是否通知您。
- **•** 您可以选择是否收听来自第三方留言存储库(如果适用)的电子邮件留言。
- **•** 您可以选择听取留言时让 Connection 播报哪种留言的总数。

#### 更改登录时 **Cisco Unity Connection** 播放的内容

- 步骤 **1** 在 Cisco Unity Assistant 的"首选项"功能表中,单击电话功能表。
- 步骤 **2** 在"电话功能表"页面的"在登录后播放"区域,选中播放我的录音名称复选框,以便在您呼叫 Connection 和登录时收听您的录音名称。
- 步骤 **3** 选中播放候补问候语通知复选框,使 Connection 在候补问候语启用时通知您。
- 步骤 **4** 如果适用,请选中通过文字**-**语音转换访问我的电子邮件复选框,以便收听来自第三方留言存储库的 电子邮件留言。

步骤 **5** 根据您要收听的留言数目,在"对于新留言,播放"区域选中以下任何复选框:

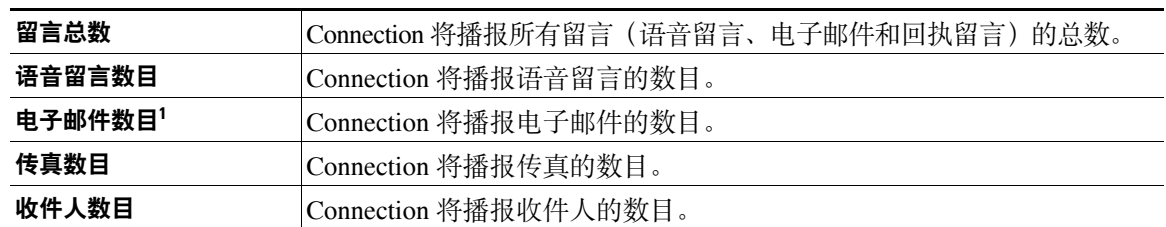

1. 尽管在"电话功能表"页面中提供有电子邮件数目,但 Connection 只会为还具备文字向语音转换选项的用户播放电子邮件。

- 步骤 **6** 在"对于储存的留言,播放:"区域选中留言总数复选框,使 Connection 播报所有储存留言(语音 留言、电子邮件和回执留言)的总数。
- 步骤 **7** 单击保存。

### <span id="page-24-0"></span>更改您的指定收件对象和发件首选项

<span id="page-24-1"></span>Cisco Unity Connection 提供两种在电话输入方式设置为电话数字按键(仅电话按键)时将留言指定 给其他用户的方法:

- **•** 以拼写模式输入用户名。
- **•** 输入用户分机号。

提示您通过电话指定收件对象时,不管您选择了哪种指定收件对象设置,您都可以通过连按两次 # 交互切换拼写模式和数字输入模式。

#### 更改您的指定收件对象和发件首选项

- 步骤 **1** 在 Cisco Unity Assistant 的"首选项"功能表中,单击电话功能表。
- 步骤 **2** 在"电话功能表"页面的"指定留言对象并发送留言时"区域中,选中按姓名确认收件人复选框, 以便在指定收件用户时收听所选用户姓名的确认语音。

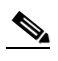

注意 使用语音指令(语音识别输入方式)时,总是会收听到确认语音。

步骤 3 当您需要发送和转发留言给多个收件人时,选中在每个收件人后继续添加姓名复选框,以便在每个 收件人之后继续添加姓名。

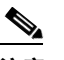

注意 使用语音指令(语音识别输入方式)时,总是会提示您继续添加姓名

步骤 **4** 在按如下格式输入收件人字段中,单击您要用作传送留言的默认设置的选项。

 $\frac{\partial}{\partial x}$ 注意 该设置不适用于使用语音指令(语音识别输入方式)的情况。

Г

步骤 **5** 在"呼叫断开或我挂断时"字段中,选择适当的选项:

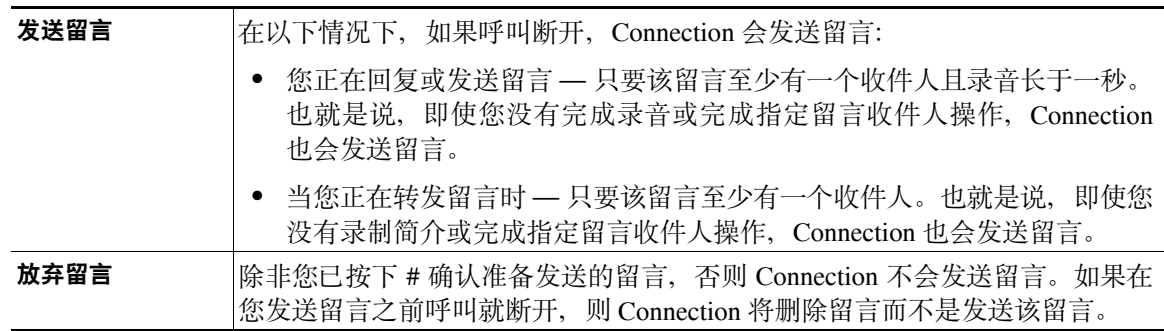

### 步骤 **6** 单击保存。

 $\overline{\phantom{a}}$ 

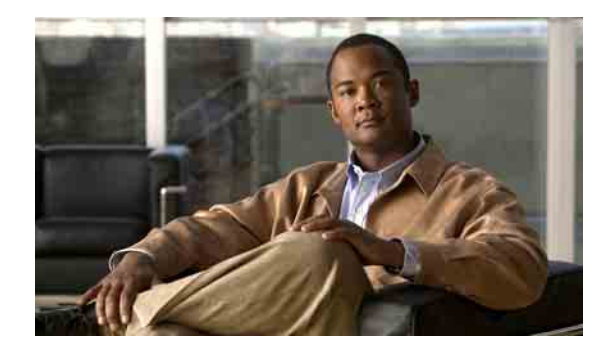

# <span id="page-26-0"></span>更改您的留言播放首选项

- **•** 第 21 [页上的"关于留言播放首选项"](#page-26-1)
- **•** 第 21 [页上的"听取留言时可以听到的内容"](#page-26-2)
- **•** 第 22 [页上的"更改留言的播放音量"](#page-27-0)
- **•** 第 22 [页上的"更改留言的播放速度"](#page-27-1)
- **•** 第 23 [页上的"更改留言播放顺序"](#page-28-0)
- 第 25 页上的"更改 Cisco Unity Connection [在播放留言前后的播放内容"](#page-30-0)
- **•** 第 26 [页上的"更改当您挂断或断开时](#page-31-0) Connection 处理留言的方式"
- **•** 第 27 页上的"更改 Connection [是否确认留言删除"](#page-32-0)

### <span id="page-26-1"></span>关于留言播放首选项

<span id="page-26-4"></span>留言播放首选项用于对通过电话听取留言时可以听到的内容进行控制。您可以将留言播放首选项与 电话功能表首选项配合使用,自定义 Cisco Unity Connection 对话的多个方面。

## <span id="page-26-2"></span>听取留言时可以听到的内容

<span id="page-26-3"></span>通过电话登录时,Cisco Unity Connection 将播放您的录音名称,然后通知您新留言和储存留言的数 目。对留言进行计数之后,Connection 会播放主功能表。

一旦您选择播放新留言或旧留言后,Connection 将按照在 Cisco Unity Assistant Web 工具中指定的顺 序进行播放(首先根据留言类型和紧急程度排序,然后根据留言发送时间排序)。或者,如果您正 在使用电话数字按键输入方式(仅电话按键选项)并已启用"留言类型"功能表,Connection 将允 许您根据类型选择要收听的留言。

您所收听到的有关留言及其发送者的内容取决于留言是由其他用户还是不明来电者留下:

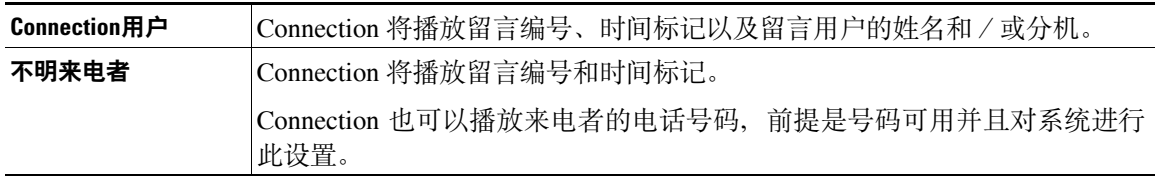

您可以指定 Connection 在播放留言前后播放的有关留言和留言者的信息。

### <span id="page-27-0"></span>更改留言的播放音量

<span id="page-27-3"></span>本节将介绍两种操作步骤。请选择相应的操作步骤为通过电话或计算机扬声器收听的留言更改留言 播放音量。

 $\mathscr{P}$ 

注意 在如下步骤中指定的音量不会影响 Cisco Unity Connection 对话、录音名称或用户问候语的音量。

#### 更改通过电话收听的所有留言的播放音量

- 步骤 **1** 在 Cisco Unity Assistant 的"首选项"功能表中,单击留言播放。
- 步骤 **2** 在"留言播放首选项"页面的"留言音量"列表中,单击收听留言时所需的音量。
- 步骤 **3** 滚动到页面底部,然后单击保存。

#### 更改通过计算机扬声器收听的所有留言的播放音量

- 步骤 1 在 Cisco Unity Assistant 中, 转至包含 Media Master 的任何页面。(例如, 在"首选项"功能表中, 单击"个人"使用"录音名称"字段中的选项。)
- 步骤 **2** 在 Media Master 中,单击并拖动音量滑块,根据情况减小或提高播放音量。

## <span id="page-27-1"></span>更改留言的播放速度

<span id="page-27-2"></span>本节将介绍两种操作步骤。请执行相应的操作步骤,以便为通过电话或计算机扬声器收听的个别留 言或所有留言更改留言播放速度。

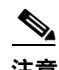

注意 在如下步骤中指定的速度不会影响 Cisco Unity Connection 对话、录音名称或用户问候语的速度。

#### 更改通过电话收听的所有留言的播放速度

- 步骤 **1** 在 Cisco Unity Assistant 的"首选项"功能表中,单击留言播放。
- 步骤 **2** 在"留言播放首选项"页面的"留言速度"列表中,单击收听留言时所需的速度。
- 步骤 **3** 滚动到页面底部,然后单击保存。

#### 更改通过计算机扬声器收听的所有留言的播放速度

- 步骤 1 在 Cisco Unity Assistant 中, 转至包含 Media Master 的任何页面。(例如, 在"首选项"功能表中, 单击"个人"使用"录音名称"字段中的选项。)
- 步骤 **2** 在 Media Master 中,单击并拖动速度滑块,根据情况降低或提高播放速度。
- 步骤 **3** 单击播放,保存通过计算机扬声器收听留言时的速度设置。

### <span id="page-28-0"></span>更改留言播放顺序

<span id="page-28-2"></span>您可以自定义新留言、储存的留言和已删除留言的播放顺序。对于新留言和储存的留言,您可以使 用播放设置按留言类型(例如,语音或电子邮件)和紧急程度进行排序。例如,您可以指定 Cisco Unity Connection 先播放紧急的语音留言,然后播放紧急的传真,接着播放普通的语音留言。 默认情况下,新留言和储存留言按照下列类型和顺序进行排序:

- **•** 紧急语音留言
- **•** 普通语音留言
- **•** 紧急传真
- **•** 普通传真
- **•** 紧急电子邮件
- **•** 普通电子邮件
- **•** 回执和通知

请注意,除回执外,Connection 都会先播放每种留言类型中的紧急留言。(回执仅按照所发送的时 间进行排序。)

对于每种留言类型,Connection 都会根据留言发送的时间进行播放,以便首先播放最新或最早的留 言。由于删除的留言不按照类型排序,因此您只能指定 Connection 是先播放最新的留言还是最早的 留言。

[表格](#page-28-1) 1 列出了在不考虑留言类型的情况下新留言、储存的留言和已删除的留言的默认顺序。

<span id="page-28-1"></span>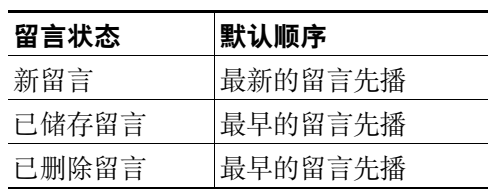

#### 表格 *1* 留言播放顺序

[表格](#page-29-0) 2 举例说明了留言播放顺序的工作方式。该示例显示了您在周四下午根据默认顺序设置收听留 言时,Connection 播放留言的顺序。

Г

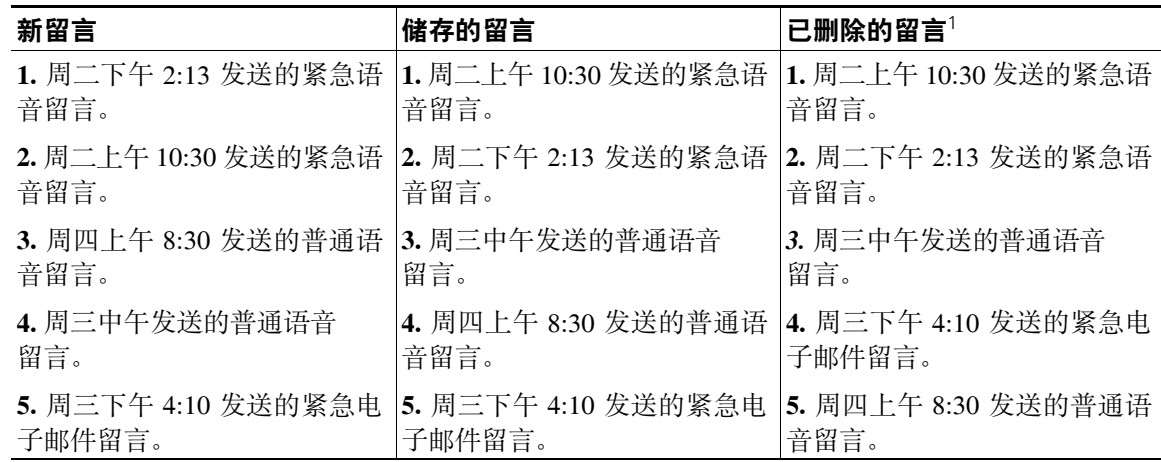

#### <span id="page-29-0"></span>表格 2 图言播放顺序工作方式示例

1. 您可能无法通过电话播放已删除的留言。请咨询您的 Connection 管理员。

#### 更改留言播放顺序

- 步骤 **1** 在 Cisco Unity Assistant 的"首选项"功能表中,单击留言播放。
- 步骤 **2** 在"留言播放"页面的"新留言播放顺序"区域,使用上移和下移按钮按照所需的播放顺序排列留 言类型列表。
- 步骤 **3** 在"然后按"列表中,单击最新的先播或最早的先播,指定所有新留言的播放顺序。(请注意,此 功能不允许您指定播放特定的留言类型。)
- 步骤 **4** 在"存储的留言播放顺序"区域,使用上移和下移按钮按照所需的播放顺序排列留言类型列表。
- **步骤 5** 在"然后按"列表中,单击**最新的先播或最早的先播**,指定所有已储存留言的播放顺序。
- 步骤 6 在"已删除邮件的播放顺序"区域,单击最新的先播或最早的先播,指定所有已删除留言的播放顺序。
- 步骤 7 滚动到页面底部,然后单击保存。

# <span id="page-30-0"></span>更改 **Cisco Unity Connection** 在播放留言前后的播放内容

<span id="page-30-5"></span><span id="page-30-2"></span>留言摘要是 Cisco Unity Connection 可以在某一留言播放前后播放的信息。 默认情况下,Connection 将会播放以下留言摘要:

<span id="page-30-3"></span><span id="page-30-1"></span>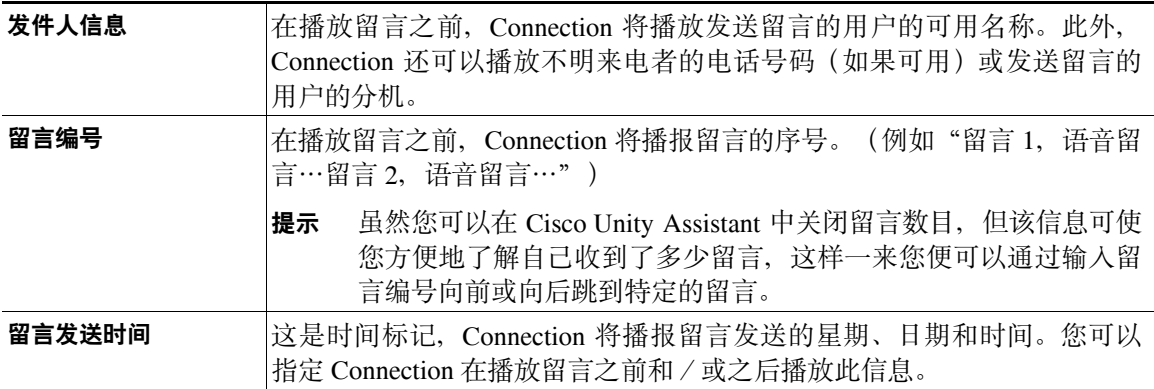

<span id="page-30-6"></span>您可以指定是否要 Connection 播放所有这些留言摘要、不播放任何留言摘要或播放其中部分留言摘要。 如果您选择在听取留言后收听留言摘要,Connection 将会播放以下摘要:

<span id="page-30-4"></span>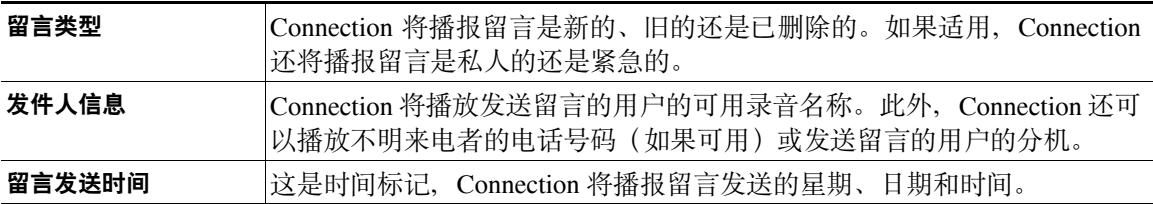

对于回执,Connection 播放的信息可能会略有不同。Connection 是在收件人列表之前还是之后播放 回执的时间标记和原因,需取决于回执的收件人数量。

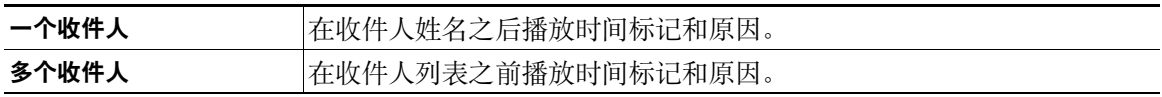

#### 更改 **Cisco Unity Connection** 在留言播放前后的播放内容

- 步骤 **1** 在 Cisco Unity Assistant 的"首选项"功能表中,单击留言播放。
- 步骤 **2** 在"留言播放"页面中,向下滚动到"在播放每个留言之前,播放"区域,然后选中或清除以下三 个复选框中的任意项或全部,以此指定 Connection 在播放每个留言之前播放的信息:
	- **•** 发件人信息
	- **•** 留言编号
	- **•** 留言发送时间
- 步骤 **3** 在"在播放完每个留言之后,播放"区域,选中或清除留言发送时间复选框,指定 Connection 在播 放每个留言之后是否播放留言时间标记。
- 步骤 **4** 单击保存。

## <span id="page-31-0"></span>更改当您挂断或断开时 **Connection** 处理留言的方式

<span id="page-31-1"></span>如果在接听留言时您挂断或断开,Cisco Unity Connection 会保持留言的原状(新留言或已保存的留言)。 您可以选择:如果您访问了留言正文但在指示如何管理留言之前就出现挂断或断开情况,Connection 要将留言标记为新留言还是已保存的留言。

#### 更改您挂断或断开时 **Connection** 处理留言的方式

- 步骤 1 在 Cisco Unity Assistant 的"首选项"功能表中, 单击留言播放。
- 步骤 **2** 在"留言播放"页面的"呼叫断开或我挂断时"区域,选择适当的选项:

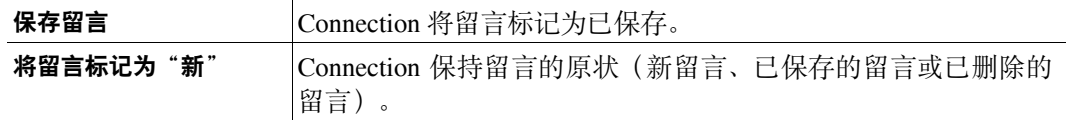

#### 步骤 **3** 单击保存。

# <span id="page-32-0"></span>更改 **Connection** 是否确认留言删除

<span id="page-32-1"></span>您可以选择当通过电话删除新留言或已保存的留言时 Cisco Unity Connection 是否请求确认。

#### 更改 **Connection** 是否确认留言删除

- 步骤 **1** 在 Cisco Unity Assistant 的"首选项"功能表中,单击留言播放。
- 步骤 **2** 在"留言播放"页面的"删除留言时"区域,选中确认删除新留言和保存的留言复选框, 以使 Connection 请求确认。 如果您不希望 Connection 请求确认, 则不要选中该复选框。
- 步骤 **3** 单击保存。

 $\overline{\phantom{a}}$ 

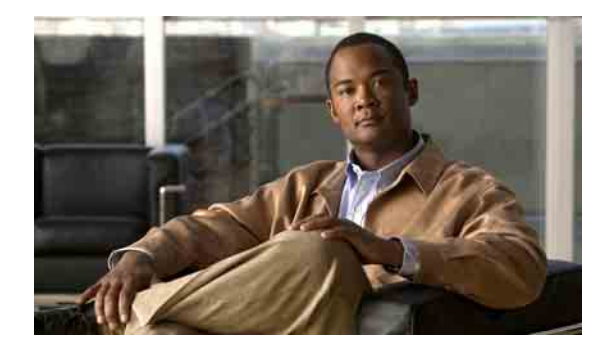

# <span id="page-34-0"></span>更改来电转接和过滤首选项

- **•** 第 29 [页上的"关于来电转接规则"](#page-34-1)
- **•** 第 30 [页上的"更改来电转接首选项"](#page-35-1)
- **•** 第 31 [页上的"更改来电保持首选项"](#page-36-0)
- **•** 第 31 [页上的"更改来电过滤首选项"](#page-36-1)
- **•** 第 32 [页上的"更改来电者留言首选项"](#page-37-0)

### <span id="page-34-1"></span>关于来电转接规则

<span id="page-34-6"></span>来电转接规则用于控制 Cisco Unity Connection 处理并非由来电者直接打给您的间接来电(例如来电 者通过目录联系您)的方式。对于直接呼叫(外部来电者或其他用户通过拨打您的个人电话号码联 系您),不会应用您的 Connection 转接设置。

您可以选择接听间接来电,或者直接将间接来电转接至语音邮件。

 $\mathcal{Q}$ 

提示 要设置来电转接以将直接来电转接至您的分机,请联系您的 Connection 管理员。您的桌面电话甚或 您组织使用的电话系统都可能具有转接功能,可用以管理直接来电。

本节将介绍可用的基本转接规则,以及这些规则如何工作。请注意,Connection 根据相应的情况遵 照您启用的转接规则进行操作,而有些转接规则在启用时会覆盖其他转接规则。

### <span id="page-34-2"></span>标准转接规则

<span id="page-34-4"></span>在 Cisco Unity Connection 管理员为您的组织指定的上班时间内,或是没有启用其他转接规则的其他 情况下,将应用该转接规则。

根据设计,不能禁用标准转接规则。

### <span id="page-34-3"></span>候补转接规则

<span id="page-34-5"></span>启用该转接规则的作用是,使其应用于您希望覆盖其他转接规则的特定时期。例如,您可能希望当您 不在办公室时将所有来电直接转至语音邮件,或在您临时变动工作地点时将来电转接到另一台分机。 只要启用了候补转接规则,它就会覆盖所有其他转接规则。

### <span id="page-35-0"></span>非上班时间转接规则

<span id="page-35-2"></span>如果希望在 Connection 管理员为您的组织指定的非上班时间, Connection 执行另外的转接操作, 则 可以启用此转接规则。(例如,您可能希望在非上班时间将所有来电直接转至语音邮件。) 只要启用了非上班时间转接规则,它就会在非上班时间覆盖标准转接规则。

### <span id="page-35-1"></span>更改来电转接首选项

<span id="page-35-3"></span>来电转接首选项用于选择让间接来电呼叫您的分机或您指定的另一个分机或电话号码,或直接转接 至语音邮件而不让您的电话振铃。如果设置将来电转至语音邮件,则当您的电话无人接听时,来电 者无需等待;您的问候语会立即播放。

#### 更改基本转接规则的来电转接首选项

- 步骤 **1** 在 Cisco Unity Assistant 的"首选项"功能表中,单击转接和过滤。
- 步骤 **2** 在"转接规则"表格中,选择您希望更改其设置的基本转接规则。
- 步骤 **3** 如果"当此基本规则启用时"字段显示在页面顶部,请选择适当的选项:

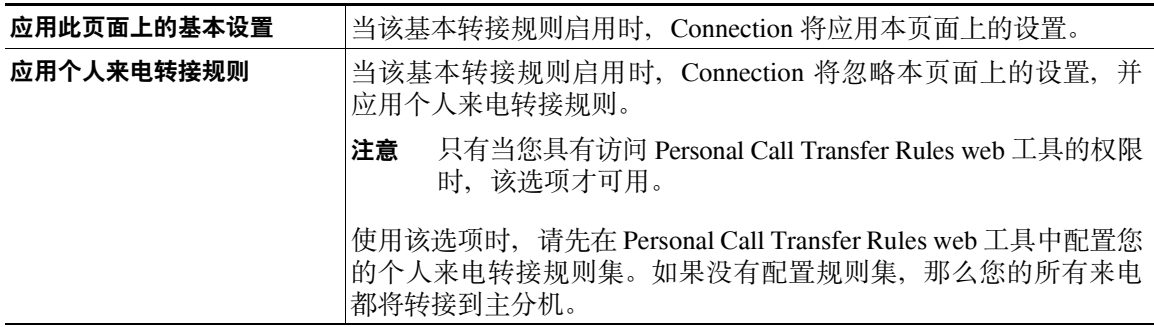

- 步骤 **4** 在"状态"字段中,选择启用或禁用规则,或者带有结束日期和时间的启用方式。请注意,不能禁 用标准转接规则。
- 步骤 **5** 在"请将来电转接至"字段中,选择适用的呼叫目标:

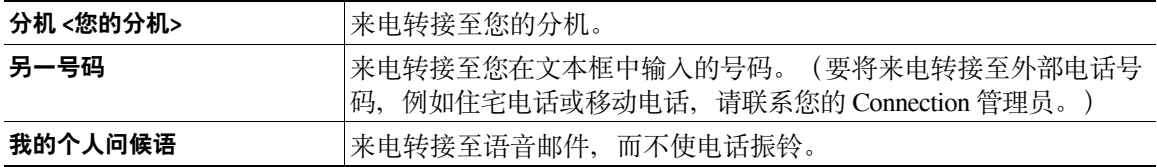

### $\mathcal{L}$

提示 即使您已指定 Connection 将来电转接至您的分机或语音邮件, 您也可以在文本框中编辑转接 号码。Connection 仅在选中了文本框旁边的单选按钮时才会转接来电至其中的号码。

步骤 **6** 单击保存。

### <span id="page-36-0"></span>更改来电保持首选项

<span id="page-36-2"></span>如果基本转接规则配置为在您的分机接听间接来电,则可以指定在您的电话占线时 Cisco Unity Connection 处理来电的方式。

#### 更改来电保持首选项

- 步骤 **1** 在 Cisco Unity Assistant 的"首选项"功能表中,单击转接和过滤。
- 步骤 **2** 在"转接规则"表格中,选择您希望更改其设置的基本转接规则。
- 步骤 **3** 在"请将来电转接至"字段中,选择分机 **<**您的分机**>**。
- 步骤 **4** 在"如果我的分机占线"列表中,选择当您的分机占线时 Connection 处理来电的方式:

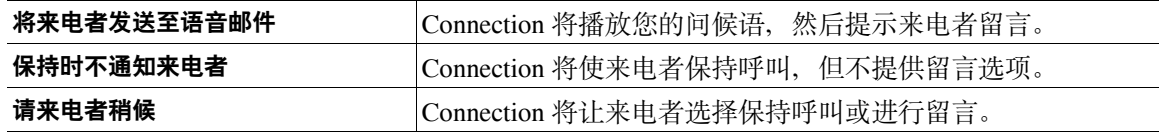

步骤 **5** 单击保存。

### <span id="page-36-1"></span>更改来电过滤首选项

<span id="page-36-3"></span>您可以选择让 Cisco Unity Connection 过滤间接呼叫。Connection 在接通来电之前先询问并播放来电 者的姓名。它也可以告诉您接通来电的时间,或让您选择接听间接来电还是将其转至要求来电者留 言的语音邮件。

<span id="page-36-4"></span>可以使用以下来电过滤选项:

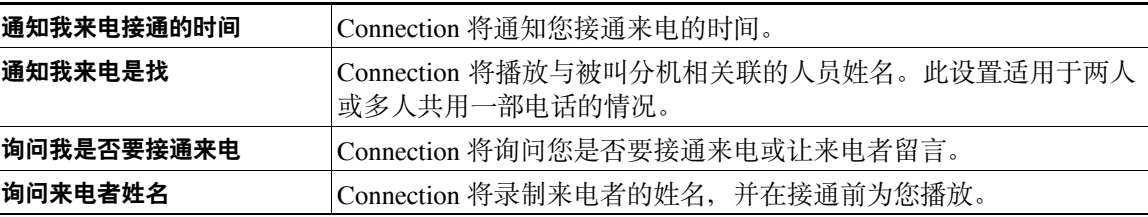

#### 更改来电过滤首选项

- 步骤 **1** 在 Cisco Unity Assistant 的"首选项"功能表中,单击转接和过滤。
- 步骤 **2** 在"转接规则"表格中,选择您希望更改其设置的基本转接规则。
- 步骤 **3** 在"过滤来电"部分,选中一个或多个复选框以设置过滤选项。请注意以下事项:
	- **•** 对于与您共用一部电话的用户,在拒绝其来电的选项部分,请选中通知我来电是找和询问我是 否要接通来电复选框。
	- 如果要根据来电者身份接受或拒绝来电, 请选中**询问我是否要接通来电和询问来电者姓名**复选框。 如果接受,Connection 将接通来电。如果拒绝,Connection 会将来电转至语音邮件。

步骤 **4** 单击保存。

### <span id="page-37-0"></span>更改来电者留言首选项

<span id="page-37-1"></span>来电者留言首选项可用于选择来电者给您留言时可以执行的操作。可以使用以下选项:

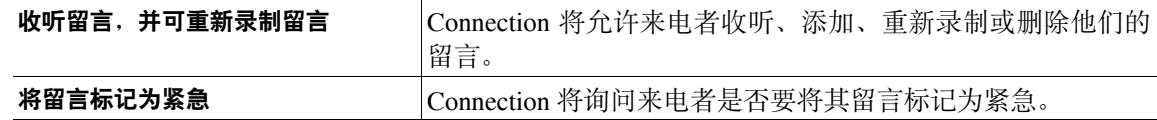

#### 更改来电者留言首选项

- 步骤 **1** 在 Cisco Unity Assistant 的"首选项"功能表中,单击转接和过滤。
- 步骤 **2** 选中或取消选中收听留言,并可重新录制留言和将留言标记为紧急复选框之一或两者。
- 步骤 **3** 单击保存。

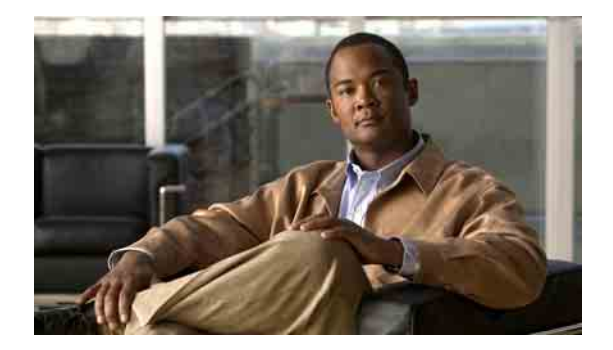

# <span id="page-38-0"></span>管理个人问候语

- **•** 第 33 [页上的"关于个人问候语"](#page-38-1)
- **•** 第 35 [页上的"更改问候语"](#page-40-0)

# <span id="page-38-1"></span>关于个人问候语

<span id="page-38-6"></span>Cisco Unity Connection 可让您最多录制六条个人问候语。您可以启用任意数目的问候语,也可以指 定问候语启用的时间长度。

<span id="page-38-5"></span>使用多语言系统时,可以选择以多种语言(默认语言或系统上可用的其他语言)播放个人问候语。 请注意,您只能使用电话数字按键来管理非默认语言的问候语,不能使用语音指令来管理。

<span id="page-38-4"></span>本节将介绍可用的个人问候语。请注意,Connection 根据相应的情况播放启用的问候语,而有些问 候语在启用时会覆盖其他问候语。

### <span id="page-38-2"></span>候补问候语

<span id="page-38-3"></span>让此问候语在特定时期播放以指明特殊情况,例如您外出度假。(例如"我在<日期>以前不在办公 室"。)

候补问候语启用时将覆盖所有其它问候语。

Connection 管理员可指定系统是否直接将来电者转接到您的问候语而不使您的电话振铃、来电者是 否可以跳过您的问候语,以及当您启用问候语后来电者是否可以留言。Cisco Unity Assistant web 工 具中的"候补问候语"页显示了管理员已经为您启用的来电者选项。请注意,当外部来电者或其他 Connection 用户直接拨打您的分机时,来电者选项不适用。

 $\mathcal{L}$ 

提示 其他 Connection 用户在通过电话向您传送留言时听不到您的候补问候语。除了启用候补问候语之外, 还可以更改您的录音名称,以加入您不在办公室的相关信息。当用户向您发送留言以及当来电者在 目录助理中查询您时,就会播放您的录音名称。

Cisco PCA 主页在您打开候补问候语时会显示提示。您也可以配置为当您用电话登录后启用候补问 候语时,让 Connection 播放提示。

### <span id="page-39-0"></span>忙线问候语

<span id="page-39-7"></span>启用此问候语以表示您正在通话。(例如"我正在通话中,请留言"。) 启用忙线问候语后,当您的电话忙线时,该问候语将覆盖标准问候语、下班时间问候语和内部问候语。 请注意,并非所有电话系统都支持使用 Connection 忙线问候语。如需帮助,请联系您的 Connection 管理员。

### <span id="page-39-1"></span>机构内部问候语

<span id="page-39-8"></span>启用此问候语将提供同事需要了解的信息。(例如"我今天中午以前在 B 会议室"。)

内部问候语在启用后,将覆盖标准问候语和下班时间问候语,并且仅在您不能接听电话时播放给组 织内部的来电者。

请注意,并非所有电话系统都支持使用 Connection 内部问候语。如需帮助,请联系您的 Connection 管理员。

### <span id="page-39-2"></span>下班时间问候语

<span id="page-39-9"></span>如果希望 Connection 在 Connection 管理员为您的组织指定的非上班时间播放特定问候语,可以启用 此问候语。(例如"对不起,我不能接听您的电话,公司上班时间为<时间>"。) 下班时间问候语启用后,它在非上班时间内将覆盖标准问候语。

### <span id="page-39-3"></span>标准问候语

<span id="page-39-5"></span>在 Connection 管理员为您的组织指定的上班时间内,或是没有启用其他问候语的其他情况下,将播 放此问候语。

根据设计,不能禁用标准问候语。

### <span id="page-39-4"></span>假日问候语

<span id="page-39-6"></span>如果希望 Connection 在假期播放特定问候语,可以启用此问候语。(例如, "假期快乐, 我不能接 听您的电话,我从<日期>到<日期>不在办公室。")

假日问候语启用后,在非上班时间将覆盖标准问候语。

### <span id="page-40-0"></span>更改问候语

<span id="page-40-1"></span>在启用个人问候语时,需要指定启用的时间段。在您指定的日期和时间之前,Cisco Unity Connection 会在合适的时机播放该问候语,并在指定的日期和时间之后自动禁用该问候语。例如,您可以设置 候补问候语在您休假回来的那天起停止播放,

<span id="page-40-2"></span>也可以让问候语无限期地播放,这种情况适用于忙线问候语或下班时间问候语。

请选择以下来源之一,以指定在启用问候语后来电者听到的内容:

<span id="page-40-3"></span>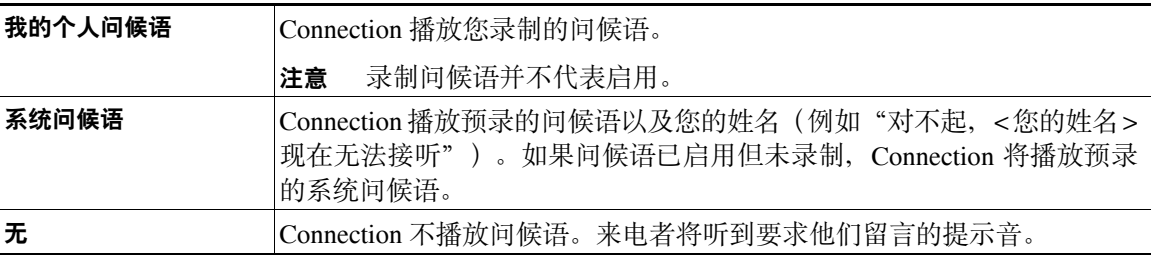

您可以随时禁用问候语。某问候语被禁用之后,即使录音未清除,Connection 也不会再播放它。

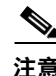

注意 使用多语言系统时, 使用 Cisco Unity Assistant web 工具仅可管理默认语言的问候语。您可以通过电 话来管理其他语言的问候语,但电话输入方式必须设置为电话数字按键("仅电话按键"选项)。

#### 更改问候语

步骤 **1** 在 Cisco Unity Assistant 的"问候语"功能表中,单击查看问候语。

- 步骤 **2** 在"问候语"页中,单击要更改的问候语。
- 步骤 **3** 要禁用问候语,请在"<名称>问候语"页中,单击禁用,然后转[至步骤](#page-41-0) 5。 或者

要启用问候语,请选择相应的选项:

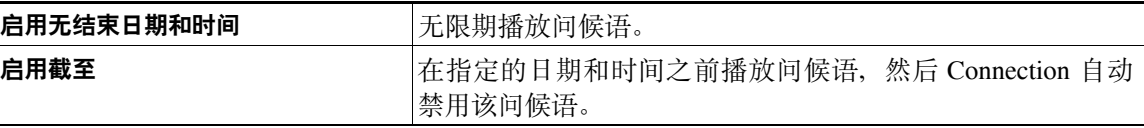

步骤 **4** 在"来电者收听"部分,选择相应的选项:

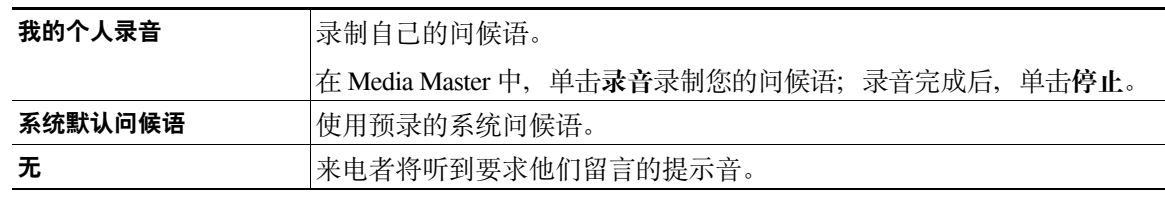

<span id="page-41-0"></span>步骤 **5** 单击保存。

 $\overline{\mathbf{I}}$ 

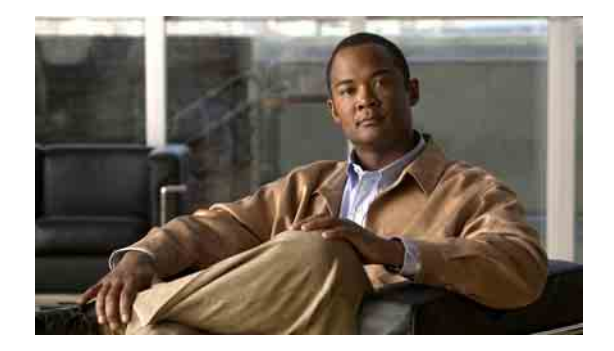

# <span id="page-42-0"></span>管理留言通知

- **•** 第 37 [页上的"关于留言通知"](#page-42-1)
- **•** 第 37 [页上的"设置通知设备"](#page-42-2)
- **•** 第 45 [页上的"层次发送和连锁发送留言通知"](#page-50-0)
- 第 46 页上的"SMS (SMPP) [文字消息通知的考虑因素"](#page-51-0)

## <span id="page-42-1"></span>关于留言通知

<span id="page-42-4"></span>Cisco Unity Connection 可在新的留言到达时拨打电话或传呼机发送留言通知。此外,Connection 还 能够以文字和 SMS 消息(例如, "寻求技术支持的紧急留言"或"您有新的语音留言")的形式 将留言通知发送至电子邮件地址、文字传呼机、兼容文本的移动电话以及其他类似设备。

Connection 会根据您指定的通知日程和联系人选项来拨打电话、传呼机或发送文字消息。请使用 Cisco Unity Assistant Web 工具对以下通知设备进行设置:住宅电话、移动电话、传呼机、电子邮件 设备(例如文字传呼机或电子邮件地址)和工作电话。您也可以设置其他设备,例如备用电话、备 用电子邮件设备或 SMS 设备。Connection 管理员可以告诉这些选项是否可用。

 $\mathcal{L}$ 

提示 如果兼容文本的移动电话具有可用于接收文字消息的电子邮件地址,则可以设置电子邮件或 SMS 通 知设备以将该电话用作文字传呼机。SMS (SMPP) 通知功能可配合 GSM 移动电话和其他 SMS 兼容 的设备使用。与电子邮件 (SMTP) 文字传呼通知功能相比, SMS 通知功能的速度一般要快很多。并 且,有些 SMS 服务提供商还提供了额外的功能,可以用最近收到的通知替换前一条通知。

# <span id="page-42-2"></span>设置通知设备

<span id="page-42-3"></span>要通过 Cisco Unity Connection 发出通知呼叫,您必须先启用通知设备。禁用通知设备并不会删除其 设置。只要通知设备发生应答,即使新留言还未发送,Connection 也会认为通知已成功发送。(例 如,即使是由答录机收听和录制留言,通知也会被视为成功发送。

您只能通过 Cisco Unity Assistant web 工具,而不能通过电话更改 Connection 所通知的事件类型、触 发设备的来电者或电话号码、通知日程以及通知设备的联系人选项。

本主题介绍三种操作步骤。请根据所设置的设备选择适用的步骤:

- **•** 第 38 [页上的"设置或更改电话或传呼通知设备"](#page-43-0)
- **•** 第 40 [页上的"设置或更改电子邮件\(或](#page-45-0) SMTP)通知设备"
- **•** 第 42 [页上的"设置或更改](#page-47-0) SMS 通知设备"

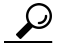

提示 如果要设置 SMS 设备,另请参阅第 46 页上的"SMS (SMPP) [文字消息通知的考虑因素"部分。](#page-51-0)

#### <span id="page-43-0"></span>设置或更改电话或传呼通知设备

- 步骤 **1** 在 Cisco Unity Assistant 的"通知设备"功能表中,单击查看通知设备。
- 步骤 **2** 在"通知设备"页面,单击要更改或设置的设备。
- 步骤 **3** 在 <设备名> 通知设备页面,选中启用通知复选框以启用设备,或取消选中复选框以禁用设备。
- 步骤 **4** 在"电话号码"字段,输入电话或传呼机的号码。如果需要拨打外线,请在前面加上接入码(例 如,9)。

请使用介于 0 和 9 之间的数字。数字之间不要使用空格、短划线或小括号。对于长途号码, 应包括 适当的拨打代码(例如 1 和区号)。您还可以输入:

- **•** 逗号,插入一秒钟暂停。
- **•** 井号和星号,对应于电话上的井号键和星号键。

您可能会无法输入某些电话号码,或者电话系统会要求您输入其他字符。如果在进行此设置时遇到 困难,请联络您的 Connection 管理员。

- 步骤 **5** 如果您希望 Connection 在发送留言前询问您的电话分机,请选中通知时提示用户 **ID** 复选框。
- 步骤 **6** 在"加拨其它号码"字段中,输入需要 Connection 在电话号码之后加拨的任何号码。该号码可以是 您为听取留言所输入的密码或接入码,或传呼机所需的 ID。
- 步骤 **7** 在"加拨前等待"字段中,输入 Connection 在拨打电话或传呼机号码之后且加拨其它号码之前等待 的时间(秒)。(您可能需要测试一下此设置。请先尝试 6 秒, 然后再根据需要增加或减少该 值。)
- <span id="page-43-1"></span>步骤 **8** 选择引发 Connection 呼叫此通知设备的事件类型:

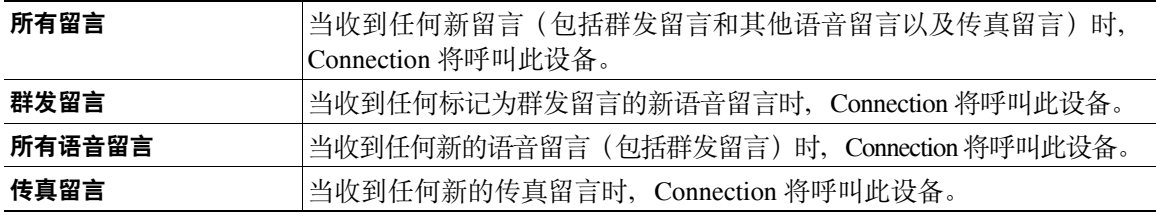

- <span id="page-44-0"></span>步骤 **9** 对于您在[步骤](#page-43-1) 8 中选择的每个事件类型,请选中"仅紧急"复选框使 Connection 仅在该类型的新留 言标记为紧急时才发送通知。
- 步骤 **10** 要指定此设备仅接收关于特定 Connection 用户留言的通知,单击添加来电者,然后搜索姓名:

- 提示 在字段中输入星号 (\*) 可列出所有用户。若想更快地获得结果,请在 \* 号之前输入一个或多个 字符/值以缩小搜索范围。如果您搜索的是常见名称,请确保在一个以上的字段中输入信息。
- b. 在基本符合匹配条件的列表中, 选中要加入来电者名单的用户旁边的复选框, 然后单击**添加用户**。 如果未找到所需的用户,请重新输入其他的搜索标准,然后单击查找再次进行搜索。

 $\curvearrowright$ 

 $\bm{\omega}$ 

- **提示** 当搜索返回的匹配项过多、超过预期时,请增加"每页行数"列表中的值,以杳看尽可能多 的匹配项。要限制搜索范围,请输入更完整的搜索标准或在任何留空的附加字段中输入恰当 的信息。然后单击"查找"再次进行搜索。
- 步骤 **11** 要指定此设备仅接收有关特定电话号码留言的通知,请在"号码模式"字段输入电话号码。 您可以使用通配符 X 和 \* 来匹配多个电话号码:
	- **•** X 字符可匹配 0 到 9 之间的任何单个数字。例如,模式 9XXX 可匹配 9000 到 9999 之间的电话 号码。
	- **•** 星号 (\*) 可匹配任何序列的数字。例如,模式 5556304\* 可匹配 5556304、55563040、55563041、 5556304100 等电话号码。

 $\Omega$ 

- 提示 如果您为设备同时指定了来电者和电话号码,则当收到与指定来电者或号码模式相匹配的留 言([在步骤](#page-43-1) 8 [和步骤](#page-44-0) 9 中指定的留言类型)时,Connection 便会向设备发送通知。
- 步骤 **12** 要设置通知的日程安排,请使用"快速添加"选项进行指定。

或者

选中或取消选中日程安排中的复选框,或指定通知设备的活动和非活动时间。在活动时间内,如果 您收到新留言,Connection 将会发出通知呼叫。如果新留言在非活动时间内到达,Connection 将会 在日程的下一个活动时间开始时发送留言通知。

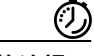

快速提示 可以通过下面几种方法快速设置您的通知日程。单击"清除日程安排"可以一次取消选择所有复选 框。另外,单击"颠倒日程安排"可以选中所有您当前未选中的复选框并清除所有已选中的复选 框。您可以使用日程安排下方的"复制日程安排"功能将某一天的日程复制到另一天。

**a.** 在"查找来电者"对话框中,输入搜索标准,然后单击查找。

步骤 **13** 指定收到新留言时 Connection 发出通知的时间和频率:

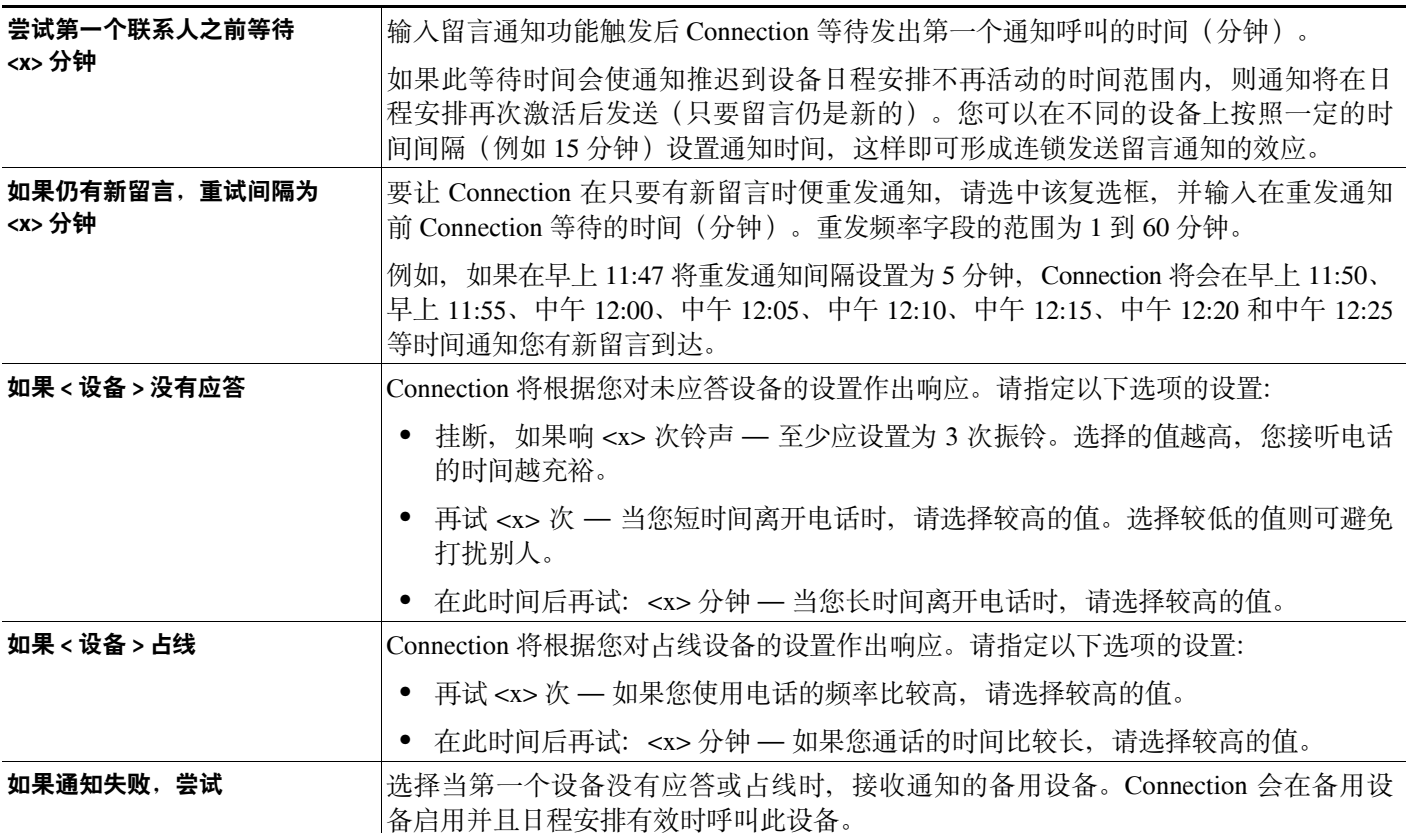

步骤 **14** 单击保存。

#### <span id="page-45-0"></span>设置或更改电子邮件(或 SMTP)通知设备

- 步骤 **1** 在 Cisco Unity Assistant 的"通知设备"功能表中,单击查看通知设备。
- 步骤 **2** 在"通知设备"页面,单击要更改或设置的电子邮件(或 SMTP)设备。
- 步骤 **3** 在 <设备名> 通知设备页面,选中启用通知复选框以启用设备,或取消选中复选框以禁用设备。
- 步骤 **4** 在"至"字段,输入文字传呼机、兼容文本的移动电话或其他电子邮件帐户的电子邮件地址(例如 家庭电子邮件地址)。
- 步骤 **5** 在"自"字段,输入要在所显示文字的末尾显示的电话号码。(例如,输入在您不通过桌面电话拨 号时, 接入 Connection 所需拨打的号码。)

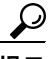

提示 如果您将自己兼容文本的手机设置为文字传呼机,则可以在电话上启用显示此号码时的自动 回拨功能。

步骤 **6** 在"文本"字段中输入任何要显示的文字(例如"收到语音邮件")。每当收到的留言满足留言通 知设置中选择的标准时,Connection 就会发送此消息。

- 步骤 **7** 如果您希望 Connection 在通知留言中加入新留言的数目和留言总数,请选中在消息文本中包括留言 数复选框。
- 步骤 **8** 如果您希望 Connection 在发送给通知设备的文本字符串中加入有关新留言的信息,请选中在消息文 本中包括留言信息复选框。此信息可以包括来电者姓名和来电者 ID(如果有)、留言类型(语音、 传真)、收到留言的时间以及留言状态(如果留言被标记为私人或紧急)。
- 步骤 **9** 如果您希望在电子邮件中加入 Cisco PCA 的链接,请选中在消息文本中包括 **Cisco PCA** 链接复选框。
- <span id="page-46-0"></span>步骤 **10** 选择引发 Connection 向此设备发送通知的事件类型:

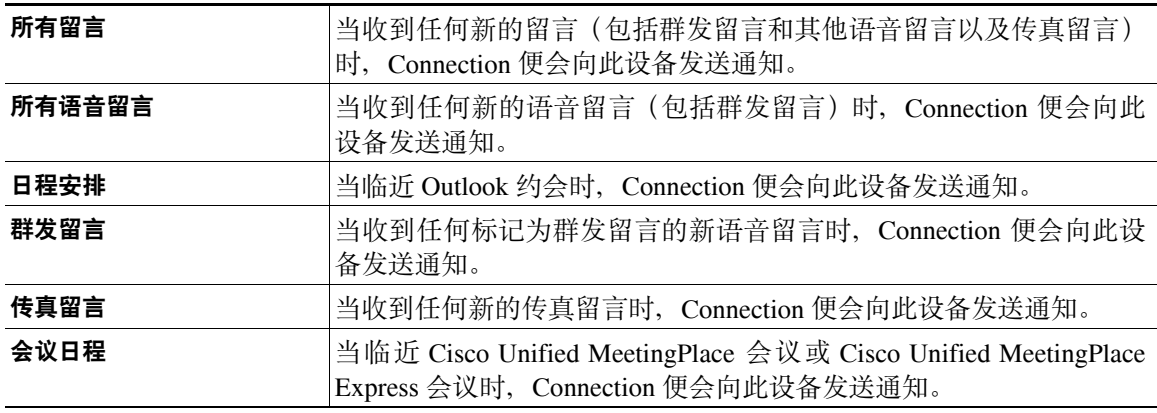

- <span id="page-46-1"></span>步骤 **11** 对于您在[步骤](#page-46-0) 10 中选择的每个事件类型,请选中"仅紧急"复选框使 Connection 仅在该类型的新 留言标记为紧急时才发送通知。
- 步骤 **12** 如果您在[步骤](#page-46-0) 10 中指定了日程安排或会议日程,请在日程安排提前通知时间字段输入您想在会议 开始前多少分钟收到通知。
- 步骤 **13** 要指定此设备仅接收关于特定 Connection 用户留言的通知,单击添加来电者,然后搜索姓名:

**a.** 在"查找来电者"对话框中,输入搜索标准,然后单击查找。

 $\boldsymbol{\beta}$ 

- 提示 在字段中输入星号 (\*) 可列出所有用户。若想更快地获得结果, 请在 \* 号之前输入一个或多个 字符/值以缩小搜索范围。如果您搜索的是常见名称,请确保在一个以上的字段中输入信息。
- b. 在搜索结果中,单击要添加的用户旁边的复选框,然后单击**添加用户**。
- **c.** 在基本符合匹配条件的列表中,选中要加入来电者名单的用户或远程联系人旁边的复选框,然 后单击添加用户。
	- 如果未找到所需的用户或远程联系人,请重新输入其他的搜索标准,然后单击查找再次进行搜索。

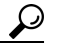

提示 当搜索返回的匹配项过多、超过预期时,请增加"每页行数"列表中的值,以查看尽可能多 的匹配项。要限制搜索范围,请输入更完整的搜索标准或在任何留空的附加字段中输入恰当 的信息。然后单击"查找"再次进行搜索。

- 步骤 **14** 要指定此设备仅接收有关特定电话号码留言的通知,请在"号码模式"字段输入电话号码。 您可以使用通配符 X 和 \* 来匹配多个电话号码:
	- **•** X 字符可匹配 0 到 9 之间的任何单个数字。例如,模式 9XXX 可匹配 9000 到 9999 之间的电话 号码。
	- **•** 星号 (\*) 可匹配任何序列的数字。例如,模式 5556304\* 可匹配 5556304、55563040、55563041、 5556304100 等电话号码。

 $\mathcal{L}$ 

提示 如果您为设备同时指定了来电者和电话号码,则当收到与指定来电者或号码模式相匹配的留 言([在步骤](#page-46-0) 10 和[步骤](#page-46-1) 11 中指定的留言类型)时,Connection 便会向设备发送通知。

步骤 **15** 要设置通知的日程安排,请使用"快速添加"选项进行指定。

或者

选中或取消选中日程安排中的复选框,或指定通知设备的活动和非活动时间。在活动时间内,如果 您收到新留言,Connection 将会发出通知呼叫。如果新留言在非活动时间内到达,Connection 将会 在日程的下一个活动时间开始时发送留言通知。

 $\circledS$ 

快速提示 可以通过下面几种方法快速设置您的通知日程。单击"清除日程安排"可以一次取消选择所有复选 框。另外,单击"颠倒日程安排"可以选中所有您当前未选中的复选框并清除所有已选中的复选 框。您可以使用日程安排下方的"复制日程安排"功能将某一天的日程复制到另一天。

步骤 **16** 指定收到新留言时 Connection 发出通知的时间和频率:

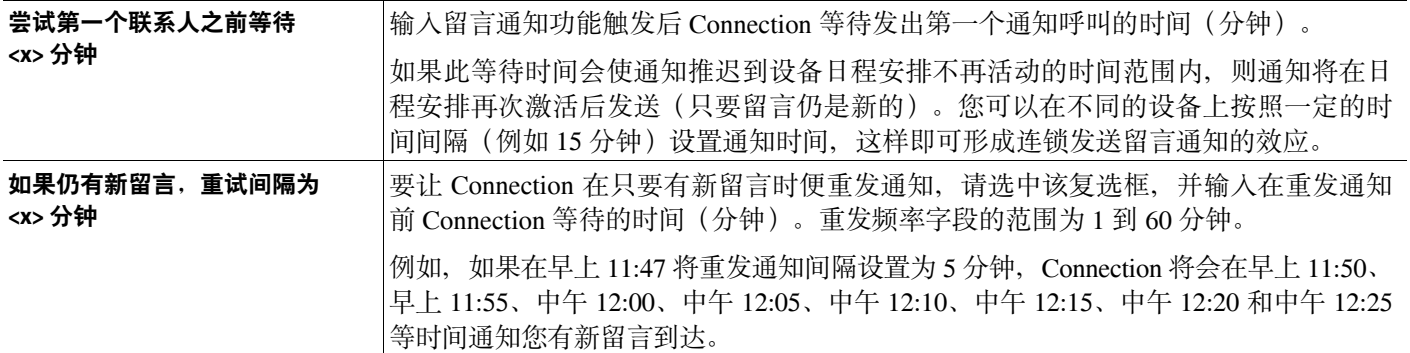

步骤 **17** 单击保存。

#### <span id="page-47-0"></span>设置或更改 **SMS** 通知设备

步骤 **1** 在 Cisco Unity Assistant 的"通知设备"功能表中,单击查看通知设备。

步骤 **2** 在"通知设备"页面,单击要更改或设置的 SMS 设备。

步骤 **3** 在"<设备名> 通知设备"页面,选中启用通知复选框以启用设备,或取消选中复选框以禁用设备。

步骤 **4** 在"至"字段,输入 SMS 设备的电话号码。

所输入的格式和号码取决于您的 SMPP 提供商。例如,您可能需要加入国际国家代码,以加号 (+) 开头、后跟国家代码、区号、城市代码或长途区号,最后是设备的号码:+12065551234。不要以零 或国际冠码开头。不要包括空格、短划线、括号或其他标点符号。如果遇到问题,请向您的 Connection 管理员求助。

- <span id="page-48-2"></span>步骤 **5** 在"自"字段中,输入的内容要取决于您的 SMPP 提供商:
	- **•** 如果 SMPP 提供商要求提供发送留言的服务器的源地址,则请输入 Cisco Unity Connection 服务 器的 IP 地址。
	- **•** 如果 SMPP 提供商不要求源地址,请输入要在所显示文字的末尾显示的电话号码。(例如,输 入在您不通过桌面电话拨号时,接入 Cisco Unity Connection 所需拨打的号码。)与"至"字段 一样,所输入的格式和号码取决于您的 SMPP 提供商。

如果您不确定在此字段输入的内容,请向您的 Connection 管理员求助。

### $\boldsymbol{\mathcal{Q}}$

- 提示 对于 SMS 设备,要考虑到某些服务提供商可能会用他们自己的电话号码替换您在"自"字段 中输入的号码。因此,加入回拨号码的一个可选方法就是在您的留言文本中输入该号码。例 如,在"文本"字段中输入"电话:2065551234"(请参[阅步骤](#page-48-0) 6)。
- <span id="page-48-0"></span>步骤 **6** 在"文本"字段中输入任何要显示的文字(例如"收到语音邮件")。每当收到的留言满足留言通 知设置中选择的标准时,Cisco Unity Connection 就会发送此消息。
	- ر ک 提示 另请参阅第46页上的"SMS (SMPP) [文字消息通知的考虑因素"部分](#page-51-0)。
- 步骤 **7** 如果您希望 Connection 在通知留言中加入新留言的数目和留言总数,请选中在消息文本中包括留言 数复选框。
- 步骤 **8** 如果您希望 Connection 在发送给通知设备的文本字符串中加入有关新留言的信息,请选中在消息文 本中包括留言信息复选框。此信息可以包括来电者姓名和来电者 ID(如果有)、留言类型(语音、 传真)、收到留言的时间以及留言状态(如果留言被标记为私人或紧急)。
- 步骤 **9** 在"SMPP 提供商"列表中,选择提供商。

如果您不确定选择哪个 SMPP 提供商或者列表中没有提供商可选,请联络您的 Connection 管理员。

<span id="page-48-1"></span>步骤 **10** 选择引发 Connection 向此设备发送通知的事件类型:

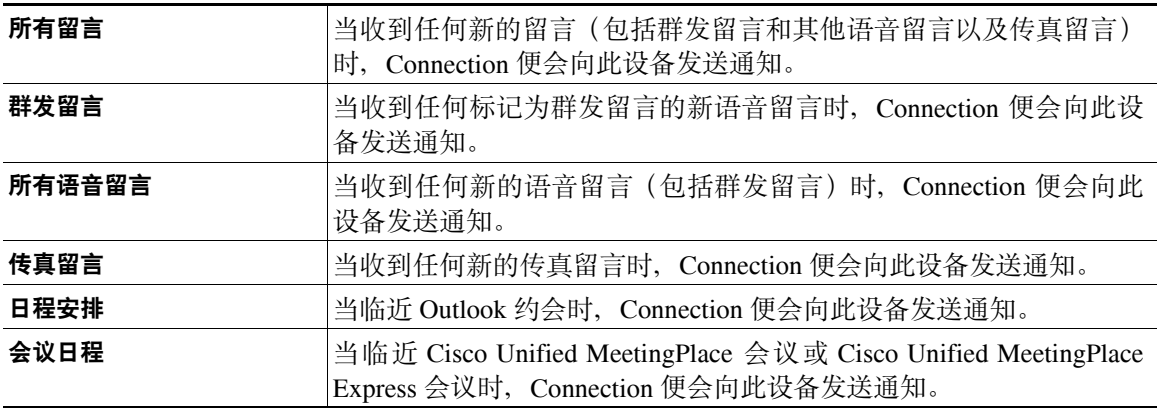

- <span id="page-49-0"></span>步骤 **11** 对于您在[步骤](#page-48-1) 10 中选择的每个事件类型,请选中"仅紧急"复选框使 Connection 仅在该类型的新 留言标记为紧急时才发送通知。
- 步骤 **12** 如果您在[步骤](#page-46-0) 10 中指定了日程安排或会议日程,请在日程安排提前通知时间字段输入您想在会议开 始前多少分钟收到通知。
- 步骤 **13** 要指定此设备仅接收关于特定 Connection 用户留言的通知,单击添加来电者,然后搜索姓名:

**a.** 在"查找来电者"对话框中,输入搜索标准,然后单击查找。

D

- 提示 在字段中输入星号 (\*) 可列出所有用户。若想更快地获得结果,请在 \* 号之前输入一个或多个 字符/值以缩小搜索范围。如果您搜索的是常见名称,请确保在一个以上的字段中输入信息。
- **b.** 在基本符合匹配条件的列表中,选中要加入来电者名单的用户或远程联系人旁边的复选框,然 后单击添加用户。

如果未找到所需的用户,请重新输入其他的搜索标准,然后自由者的来决进行搜索。

 $\mathcal{Q}$ 

- 提示 当搜索返回的匹配项过多、超过预期时,请增加"每页行数"列表中的值,以查看尽可能多 的匹配项。要限制搜索范围,请输入更完整的搜索标准或在任何留空的附加字段中输入恰当 的信息。然后单击"查找"再次进行搜索。
- 步骤 **14** 要指定此设备仅接收有关特定电话号码留言的通知,请在"号码模式"字段输入电话号码。 您可以使用通配符 X 和 \* 来匹配多个电话号码:
	- **•** X 字符可匹配 0 到 9 之间的任何单个数字。例如,模式 9XXX 可匹配 9000 到 9999 之间的电话 号码。
	- **•** 星号 (\*) 可匹配任何序列的数字。例如,模式 5556304\* 可匹配 5556304、55563040、55563041、 5556304100 等电话号码。

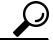

提示 如果您为设备同时指定了来电者和电话号码,则当收到与指定来电者或号码模式相匹配的留 言([在步骤](#page-48-1) 10 和[步骤](#page-49-0) 11 中指定的留言类型)时,Connection 便会向设备发送通知。

步骤 **15** 要设置通知的日程安排,请使用"快速添加"选项进行指定。

或者

选中或取消选中日程安排中的复选框,或指定通知设备的活动和非活动时间。在活动时间内,如果 您收到新留言,Connection 将会发出通知呼叫。如果新留言在非活动时间内到达,Connection 将会 在日程的下一个活动时间开始时发送留言通知。

 $\circledcirc$ 

快速提示 可以通过下面几种方法快速设置您的通知日程。单击"清除日程安排"可以一次取消选择所有复选 框。另外,单击"颠倒日程安排"可以选中所有您当前未选中的复选框并清除所有已选中的复选 框。您可以使用日程安排下方的"复制日程安排"功能将某一天的日程复制到另一天。

步骤 **16** 指定收到新留言时 Connection 发出通知的时间和频率:

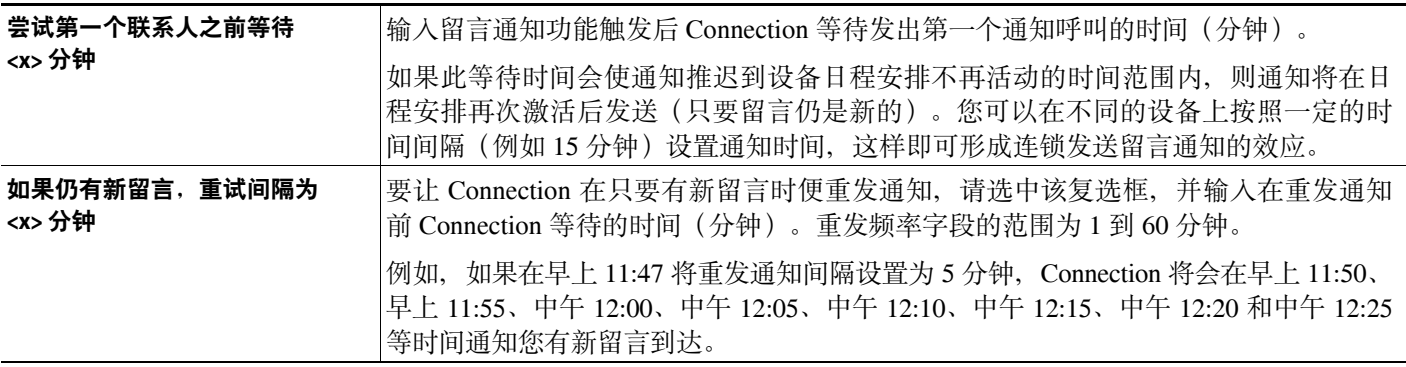

步骤 **17** 单击保存。

### <span id="page-50-0"></span>层次发送和连锁发送留言通知

<span id="page-50-1"></span>层次发送留言通知的功能,可让您设置一系列的通知,让收件人的圈子不断扩大。另外,您也可以 将留言通知设置为一条"链",以便在第一个所选设备接收通知失败后,可以将通知依次发送给一 系列的通知设备。(对通知设备接收失败的定义,要基于您为设备选择的未应答或占线的重试选 项。)

在设置留言通知设备链时,请仅针对 Cisco Unity Connection 要呼叫的第一个设备选择留言类型和留 言紧急程度。如果除第一个设备外,还为其它设备选择了留言类型,则该设备的留言通知功能将立 即启动,而不是等待前一个设备通知失败后才启动。因此,通知的发送将不会是连锁发送,而是同 时激活。

 $\varOmega$ 

提示 要在连锁的留言通知中加入电子邮件设备或 SMS 设备、您必须将此设备指定为链中的最后一个设备, 因为 Connection 可能无法检测这些类型的设备是否通知失败。

要将多个通知设备设置为按层次顺序或连锁顺序工作,您可能需要咨询您的 Connection 管理员。如 果不进行特定的设置,层次发送或连锁发送通知的功能可能不能正确工作。

# <span id="page-51-0"></span>**SMS (SMPP)** 文字消息通知的考虑因素

<span id="page-51-1"></span>在设置 SMS (SMPP) 文字消息通知功能之前, 您需要考虑以下因素:

- **•** SMS (SMPP) 通知功能可配合 GSM 移动电话和其他 SMS 兼容的设备使用。与 SMTP 文字传呼 通知功能相比,SMS 通知功能的速度一般要快很多。并且,有些 SMS 服务提供商还提供了额 外的功能,可以用最近收到的通知替换前一条通知。
- **•** SMS 服务提供商通常会对 Cisco Unity Connection 发送的每条 SMS 消息或消息组收取费用。为 减少机构的成本,请考虑按照某个留言类型或紧急程度来限制通知的数量(例如,只处理紧急 语音留言或只处理来自特定来电者或特定电话号码的语音留言)。
- **•** 有些 SMS 服务提供商会用自己的电话号码来替换 Cisco Unity Assistant web 工具中"SMS (SMPP) 通知设备"页面的"自"字段。若要加入回拨号码,一个可选方法就是尝试第 42 [页的"设置或](#page-47-0) 更改 SMS [通知设备"操作步骤的](#page-47-0)[步骤](#page-48-2) 5 中所述的"提示"。
- **•** 在某些电话上,SMS (SMPP) 通知的时间标记反映的是 SMS 服务提供商向 SMS 设备发送 SMS 消息的时间。基于此原因,时间标记可能不会反映出您所在地的时区或首选的时间格式。

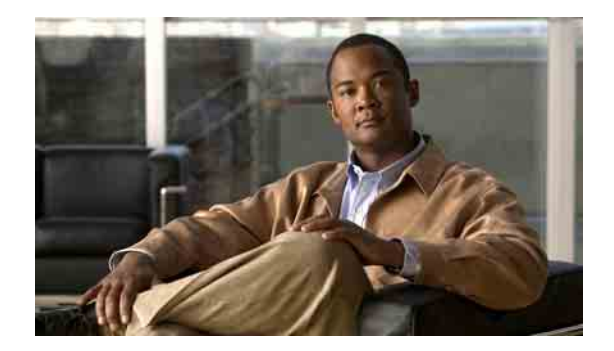

# <span id="page-52-0"></span>管理您的个人联系人

- **•** 第 47 [页上的"关于您的个人联系人"](#page-52-1)
- **•** 第 48 [页上的"添加个人联系人"](#page-53-0)
- **•** 第 49 [页上的"更改个人联系人的信息"](#page-54-0)
- **•** 第 50 [页上的"删除个人联系人"](#page-55-0)
- **•** 第 51 页上的"将 Exchange [联系人导入您的个人联系人中"](#page-56-0)

# <span id="page-52-1"></span>关于您的个人联系人

<span id="page-52-2"></span>Cisco Unity Connection 可以利用个人联系人中的信息转接来电和帮助您外拨电话。Connection 还可 利用个人联系人确定来电者身份。

个人联系人信息是对 Cisco Unity Connection 目录中的信息的补充。Connection 目录限于机构内部使 用并由系统管理员进行维护,而个人联系人则由您本人建立并进行维护。

您可以使用个人联系人来储存不在 Connection 目录中的联系人的姓名和电话号码,如客户、供应 商、家庭成员和朋友等人的号码。

您可以在 Cisco Unity Assistant web 工具中管理个人联系人。您可以将 Connection 用户添加到您的个 人联系人中,但系统不会自动更新和维护其中的条目。例如,如果联系人名单中的同事离开公司, 您需要手动将该条目从个人联系人中删除。

<span id="page-52-3"></span>如果您使用语音指令来拨打电话,则将其他 Connection 用户添加到个人联系人中可以获得下面的 好处:

- **•** 使用备用名。使用语音指令拨打同事的电话时,备用名可以提高拨号准确率。对于您经常拨打 其电话或其姓名不容易发音的人员,可以考虑在 Connection 为他们创建昵称或其他备用名。
- **•** 使用外部号码。如果您经常拨打同事的移动电话,请将他们的 Cisco Unity Connection 目录信息 和移动电话号码一并添加到个人联系人条目中,以便您可以使用语音指令快速找到他们。

(请注意,要使用语音指令拨打电话,则必须登录至 Connection。)

# <span id="page-53-0"></span>添加个人联系人

<span id="page-53-2"></span>您可以为个人联系人指定两种类型的电话号码:

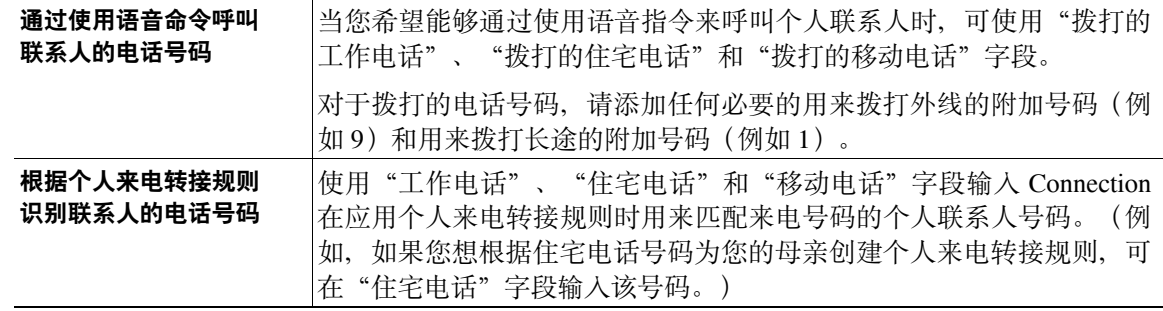

电子邮件地址仅作信息参考;Connection 不会使用个人联系人条目中的电子邮件地址。

 $\mathcal{L}$ 

提示 您可以将 Microsoft Exchange 联系人导人您的 Connection 个人联系人中。请参阅第 51 [页上的"将](#page-56-0) Exchange [联系人导入您的个人联系人中"部分](#page-56-0)。

#### 添加个人联系人

- 步骤 **1** 在 Cisco Unity Assistant 的"联系人"功能表中,单击新建联系人。(或者,在"查看联系人"页面 中,单击功能表栏下方的新建联系人图标。)
- 步骤 **2** 在"创建联系人"页面中,输入姓氏和名字。
- 步骤 **3** 如果使用非罗马字母字符输入姓名(例如您有一名日本联系人并使用日文汉字字符输入其姓名), 则还需要在"名字的另一种拼法"和"姓氏的另一种拼法"字段中使用罗马字母字符输入其姓名。 您可以使用 A-Z、a-z 和 0-9 的字符。输入此备用拼法后,Connection 能够在您使用语音指令拨打联 系人电话时识别他们的姓名。
- 步骤 **4** 如果您使用的是语音指令并知道联系人的任何备用名(例如婚前姓或昵称),请在"备用名"区域 中输入该姓名。
- <span id="page-53-1"></span>步骤 **5** 要添加该联系人的其他备用名,请单击添加行,然后输入姓名。
- 步骤 **6** 重复[步骤](#page-53-1) 5 添加该联系人的任何其他备用名。
- 步骤 **7** 或者,在电子邮件字段中,输入联系人的电子邮件地址。(电子邮件地址仅作信息参考。)

步骤 **8** 如果您使用语音指令来呼叫联系人,请在"通过使用语音命令呼叫联系人的电话号码"区域输入 Connection 用于拨打联系人的工作电话号码、住宅电话号码或移动电话号码。

输入拨打的电话号码时,如果该电话号码是内部号码,请输入联系人的分机。如果是外部号码,则 需要在前面加上拨打外线所需的接入码(例如 9)。您可以输入从 0 到 9 之间的数字。数字之间不 要使用空格、短划线或小括号。对于长途号码,还应包括适当的拨打代码(例如 1 和区号)。您还 可以输入:

- **•** 逗号,插入一秒钟暂停。
- **•** 井号和星号,对应于电话上的井号键和星号键。
- 步骤 **9** 如果您使用个人来电转接规则来管理联系人的来电,请在"根据个人来电转接规则识别联系人的电 话号码"区域输入联系人的工作电话号码、住宅电话号码和移动电话号码。

在输入供Personal Call Transfer Rules使用的号码时,请输入出现在来电者 ID 显示上的号码。Connection 仅在来电号码与字段中输入的号码完全匹配时才能识别联系人的来电。

步骤 **10** 单击保存。该条目将添加到您的个人联系人中。

### <span id="page-54-0"></span>更改个人联系人的信息

<span id="page-54-1"></span>当您要更改联系人的姓名或电话号码或要分配备用名时,请使用此处介绍的步骤。

#### 更改个人联系人的信息

- 步骤 **1** 在 Cisco Unity Assistant 的"联系人"功能表中,单击查看联系人。
- 步骤 **2** 在"个人联系人"页面中,单击要更改其信息的联系人的名字。
- 步骤 **3** 如果适用,可以在"名字的另一种拼法"和"姓氏的另一种拼法"字段更改联系人姓名的备用拼写。 如果您在"名字"和"姓氏"字段中使用非罗马字母字符,使用罗马字母字符表示备用拼法后, Connection 将能够在您使用语音指令拨打联系人电话时识别他们的姓名。您可以使用 A-Z、a-z 和 0-9 的字符。
- 步骤 **4** 在"备用名"部分,更改相应的信息:
	- **a.** 要删除备用名,请选中姓名旁边的复选框,然后单击删除选定项。
	- **b.** 要添加备用名,请单击添加行,然后输入姓名。
- 步骤 **5** 或者,在"电子邮件"字段中,根据情况更改联系人电子邮件地址。(电子邮件地址仅作信息参 考。)

步骤 **6** 在"通过使用语音命令呼叫联系人的电话号码"区域,根据情况更改供 Connection 拨打联系人的工 作电话号码、住宅电话号码或移动电话号码。

输入拨打的电话号码时,如果该电话号码是内部号码,请输入联系人的分机。如果是外部号码,则 需要在前面加上拨打外线所需的接入码(例如 9)。您可以输入从 0 到 9 之间的数字。数字之间不 要使用空格、短划线或小括号。对于长途号码,还应包括适当的拨打代码(例如 1 和区号)。您还 可以输入:

- **•** 逗号,插入一秒钟暂停。
- **•** 井号和星号,对应于电话上的井号键和星号键。
- 步骤 **7** 在"根据个人来电转接规则识别联系人的电话号码"区域,根据情况更改联系人的工作电话号码、 住宅电话号码或移动电话号码。

在输入供Personal Call Transfer Rules使用的号码时,请输入出现在来电者 ID 显示上的号码。Connection 仅在来电号码与字段中输入的号码完全匹配时才能识别联系人的来电。

- 步骤 **8** 在"备用名"部分,更改相应的信息:
	- **a.** 要将联系人从来电者组删除,请取消选中组名称旁边的复选框。
	- **b.** 要将联系人添加到来电者组删除,请选中组名称旁边的复选框。

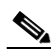

注意 如果您没有设置来电者组, 则不会显示"来电者组成员"区域。来电者组在 Cisco Unity Personal Call Transfer Rules web 工具中配置。

步骤 **9** 单击保存。

## <span id="page-55-0"></span>删除个人联系人

<span id="page-55-1"></span>如果个人联系人是来电者组或规则的一部分,则无法删除;您必须先在来电者组或规则中删除联系 人,然后才能删除联系人条目。

#### 删除个人联系人

- 步骤 1 在 Cisco Unity Assistant 的"联系人"功能表中, 单击查看联系人。
- 步骤 **2** 在"个人联系人"页面中,选中联系人姓名旁边的复选框。您可以选中多个复选框一次删除多个联 系人。
- 步骤 **3** 单击功能表栏下方的删除选定行图标。

# <span id="page-56-0"></span>将 **Exchange** 联系人导入您的个人联系人中

<span id="page-56-1"></span>您可以从 Microsoft Exchange 联系人文件夹中导入条目,从而节省在个人联系人中输入信息的时 间。这种方法还有助于确保您的个人联系人信息得到更新。

Cisco Unity Connection 仅导入储存于 Exchange 服务器上的联系人的姓名、电话号码和电子邮件地 址。在导入过程中,Connection 将完成以下操作:

- **•** 在导入前显示您的个人联系人中的联系人数目。
- **•** 将新的 Exchange 联系人信息导入您的个人联系人中。
- **•** 更新自从上次导入后发生更改的任何 Exchange 联系人信息。
- **•** 从您的个人联系人中删除自从上次导入后已在 Exchange 中删除的条目。

请注意, Connection 无法区分重复的条目或在"拨打的电话"字段输入电话号码信息。导入完成 后,您需要查看您的个人联系人以删除重复的条目,或者针对需要使用语音指令呼叫的联系人添加 拨打的电话号码。(有关针对联系人添加拨打的电话号码的信息,请参阅第 48 [页上的"添加个人](#page-53-0) [联系人"部分。](#page-53-0))

#### 将 **Exchange** 联系人导入您的个人联系人中

- 步骤 **1** 在 Cisco Unity Assistant 的"联系人"功能表中,单击导入联系人。
- 步骤 **2** 在"从 Exchange 中导入联系人"页面中,单击导入联系人。
- 步骤 **3** Connection 将从您的 Exchange 联系人文件夹导入条目,并显示导入结果。

 $\overline{\phantom{a}}$ 

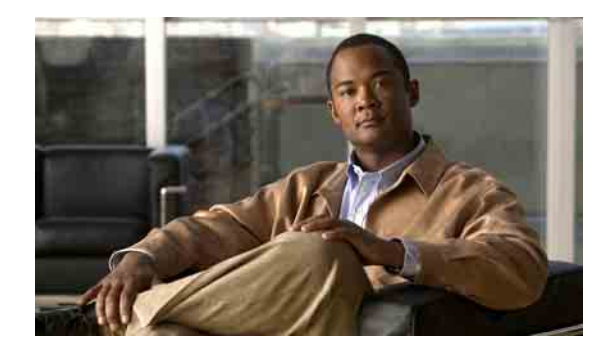

# <span id="page-58-0"></span>管理您的个人分发名单

- **•** 第 53 [页上的"关于个人分发名单"](#page-58-1)
- **•** 第 53 [页上的"创建个人分发名单"](#page-58-2)
- **•** 第 54 [页上的"更改个人分发名单的名称"](#page-59-0)
- **•** 第 55 [页上的"更改个人分发名单的成员"](#page-60-0)
- **•** 第 56 [页上的"删除个人分发名单"](#page-61-0)

# <span id="page-58-1"></span>关于个人分发名单

<span id="page-58-4"></span>您可以使用个人分发名单来创建自己的语音留言收件人组。当您将某条语音留言发送给个人分发名 单的其中一个成员时,该名单上的所有成员都会收到该留言。在 Cisco Unity Connection 中, 您可以 对多种个人分发名单进行个性化设置。

只有您才能向您的个人分发名单发送语音留言。您可以通过按键、语音指令或 Cisco Unity Inbox web 工具向个人分发名单发送语音留言。而不能通过电子邮件程序向个人分发名单发送留言。

### <span id="page-58-2"></span>创建个人分发名单

<span id="page-58-3"></span>您的 Connection 管理员会为您指定您可以管理的名单数目上限。

#### 创建个人分发名单

- 步骤 1 在 Cisco Unity Assistant 的"个人分发名单"功能表中,单击新建个人分发名单。
- 步骤 **2** 在"个人分发名单"页面的"名称"字段中,输入该名单的名称。如果您使用的是语音指令,则该 名称就是在将个人分发名单添加至留言收件人名单时您说出的名称。

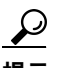

提示 在名单名称中避免使用特殊字符和附加标记。如果您使用的是语音指今, Connection 可能无 法识别包含这些字符的名称。

- 步骤 **3** 在"录音名称"字段中,单击 Media Master 上的录音,然后录制该名单的名称。
- 步骤 **4** 完成录音后,单击停止。
- <span id="page-59-1"></span>步骤 **5** 如果您使用的是语音指令但系统并未按正常方式读出名单名称,请在"备用名"区域中输入备用名。
- 步骤 **6** 要添加更多的备用名,请单击添加行,然后重复[步骤](#page-59-1) 5。
- <span id="page-59-2"></span>步骤 **7** 单击添加成员。
- 步骤 **8** 在"查找姓名"对话框中,单击相应的选项卡以指定搜索范围。
- 步骤 **9** 在一个或多个字段中,输入要加入新名单的用户、分发名单、个人分发名单或远程联系人的相关信息。
- 步骤 **10** 单击查找。
- <span id="page-59-3"></span>步骤 **11** 在可能的匹配项列表中,选中要加入个人分发名单的用户、分发名单、个人分发名单或远程联系人 旁边的复选框,然后单击添加成员。

如果未找到所需的用户、分发名单、个人分发名单或远程联系人,请重新输入其他的搜索标准,然 后单击"查找"再次进行搜索。

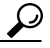

提示 当搜索返回的匹配项过多、超过预期时,请增加"每页行数"列表中的值,以查看尽可能 多的匹配项。要限制搜索范围,请输入更完整的搜索标准或在任何留空的附加字段中输入 恰当的信息。然后单击"查找"再次进行搜索。

步骤 **12** 重复[步骤](#page-59-2) 7 [到步骤](#page-59-3) 11 直至所有成员加入名单。

### <span id="page-59-0"></span>更改个人分发名单的名称

<span id="page-59-5"></span>每个个人分发名单都有自己的录音名称和显示名称。当您通过电话将留言传送到个人分发名单时, Cisco Unity Connection 将会播放录音名称,让您可以确认是否将留言传到了正确的个人分发名单。

<span id="page-59-4"></span>如果使用的是语音指令,您也可以为添加到个人分发名单的显示名称指定备用名。在使用语音指令 通过电话将留言指定给个人分发名单时,您可以说出显示名称。当系统并未按正常方式读出显示名 称(例如首字母缩写词和缩写词)时,应考虑指定备用名。(例如,技术支持部门的列表名称为 "IT",您应添加发音拼写 "Eye Tea" 作为备用名。)

#### 更改个人分发名单的名称

- 步骤 **1** 在 Cisco Unity Assistant 的"个人分发名单"功能表中,单击查看个人分发名单。
- 步骤 **2** 在"个人分发名单"页面,单击要更改其名称的个人分发名单。
- 步骤 **3** 在"个人分发名单"页面的"名称"字段中,删除旧名称,然后输入新名称。该名称即为显示名称。
- 步骤 **4** 在"录音名称"字段中,单击 Media Master 上的录音,然后录制该名单的新名称。
- 步骤 **5** 完成录音后,单击停止。
- 步骤 **6** 在"备用名"部分,更改相应的信息:
	- **a.** 要删除备用名,请选中姓名旁边的复选框,然后单击删除选定项。
	- **b.** 要添加备用名,请单击添加行,然后输入姓名。
- 步骤 **7** 单击保存。

# <span id="page-60-0"></span>更改个人分发名单的成员

<span id="page-60-2"></span>您的 Connection 管理员将会为您指定可添加到个人分发名单的成员数目上限。目录中的任何用户或 系统分发名单均有资格成为您的个人分发名单成员。

<span id="page-60-3"></span>根据您所在机构的 Cisco Unity Connection 设置方式,您可能具备向不在目录中的远程语音留言系统 上的用户发送和回复留言的能力。如果具备,您也可以将这些称为远程用户的用户加入到您的个人 分发名单中。

如果尝试向个人分发名单添加已有的用户、个人分发名单、系统分发名单或远程联系人,Connection 将不会向同一个名单重复添加该成员。

 $\mathscr{P}$ 

注意 如果管理员更改了个人分发名单成员,那么在检查名单时名单的显示可能会有所不同。有时候,管 理员所作更改甚至可能会导致没有事先通知就将某些成员从名单中删除。您的 Connection 管理员应 在更改之前通知您,如果成员被无意中删除,您仍需要向名单重新添加这些成员。

#### 更改个人分发名单的成员

- 步骤 **1** 在 Cisco Unity Assistant 的"个人分发名单"功能表中,单击查看个人分发名单。
- 步骤 **2** 在"个人分发名单"页面,单击要更改其成员的个人分发名单。
- 步骤 **3** 要添加成员,请转至[步骤](#page-60-1) 4。 要删除成员,请在"个人分发名单"页面上单击要从名单中删除的成员旁的复选框,然后单击删除 选定项。
- <span id="page-60-1"></span>步骤 **4** 要添加成员,请在"个人分发名单"页面上单击添加成员,然后搜索姓名:
	- **a.** 在"查找姓名"对话框中,单击相应的选项卡以指定搜索范围。
	- **b.** 在一个或多个字段中,输入要加入名单的用户、分发名单、个人分发名单或远程联系人的相关 信息。
	- **c.** 单击查找。
	- **d.** 在基本符合匹配条件的列表中,选中要加入名单的用户、分发名单、个人分发名单或远程联系 人旁边的复选框,然后单击添加成员。

如果未找到所需的用户、分发名单、个人分发名单或远程联系人,请重新输入其他的搜索标 准,然后单击杏找再次进行搜索。

### $\mathcal{Q}$

提示 当搜索返回的匹配项过多、超过预期时,请增加"每页行数"列表中的值,以查看尽可能 多的匹配项。要限制搜索范围,请输入更完整的搜索标准或在任何留空的附加字段中输入 恰当的信息。然后单击"查找"再次进行搜索。

步骤 **5** 重复[步骤](#page-60-1) 4 直至所有成员加入名单。

L

# <span id="page-61-0"></span>删除个人分发名单

<span id="page-61-1"></span>当您删除名单时,录音名称、显示名称及名单中所有成员即被删除。

#### 删除个人分发名单

- 步骤 1 在 Cisco Unity Assistant 的"个人分发名单"功能表中,单击查看个人分发名单。
- 步骤 **2** 在"个人分发名单"页面中,选中要删除的名单旁边的复选框。
- 步骤 **3** 单击功能表栏下方的删除选定行图标。

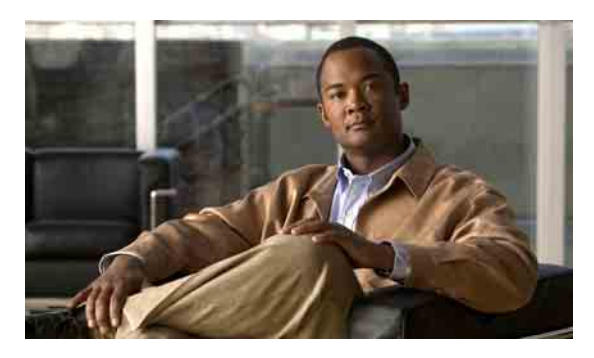

<span id="page-62-0"></span>索引

传呼机 通知设备,设置 **[37](#page-42-3)** 用作备用设备 **[9](#page-14-3)** 创建个人分发名单 **[53](#page-58-3)**

### **D**

登录,更改 Connection 的播放内容 **[18](#page-23-2)** 电话密码 保护 **[11](#page-16-2)** 更改 **[12](#page-17-2)** 电话输入方式,更改 **[18](#page-23-3)** 电话通知设备,设置 **[37](#page-42-3)** 电子邮件通知设备,设置 **[37](#page-42-3)** 对话 功能表样式,更改 **[16](#page-21-2)** 留言时间标记,更改时间格式 **[17](#page-22-2)** 首选项,关于 **[15](#page-20-3)** 速度,更改 [17](#page-22-3) 音量,更改 **[16](#page-21-3)** 语言,更改 **[15](#page-20-4)**

### **E**

Exchange 联系人,导入个人联系人中 **[51](#page-56-1)**

### **F**

发件人信息(留言摘要) **[25](#page-30-1)** 发件首选项,更改 **[19](#page-24-1)** 反馈,关于 Connection **[1](#page-6-4)** 访问 Cisco Unity Assistant web 工具 **[2](#page-7-3)** 非上班时间转接规则(基本) **[30](#page-35-2)**

### **B**

[备用分机。](#page-14-3)参见备用设备 备用名 添加您的 **[8](#page-13-3)** 添加您姓名的不同拼写 **[7](#page-12-3)** 为您的个人分发名单添加 **[54](#page-59-4)** 备用设备 高级设置,更改 **[10](#page-15-2)** 添加 **[9](#page-14-3)** 标准问候语 **[34](#page-39-5)** 标准转接规则(基本) **[29](#page-34-4)** 播放 更改设备 **[4](#page-9-4)** 速度,更改 **[22](#page-27-2)** 音量,更改 **[22](#page-27-3)**

### **C**

Cisco PCA

关于 **[1](#page-6-2)** 密码,保护 **[11](#page-16-2)** 密码,更改 **[13](#page-18-2)**

[Cisco Personal Communications Assistant.](#page-6-2) 请参阅 Cisco PCA

Cisco Unity Assistant web 工具

访问 **[2](#page-7-3)**

关于 **[1](#page-6-3)**

层次发送留言通知 **[45](#page-50-1)**

### **G**

高级设置,为备用设备更改 **[10](#page-15-2)** 个人分发名单 创建 **[53](#page-58-3)** 更改成员 **[55](#page-60-2)** 更改名称 **[54](#page-59-5)** 关于 **[53](#page-58-4)** 删除 **[56](#page-61-1)** 添加备用名 **[54](#page-59-4)** 添加远程联系人 **[55](#page-60-3)** 个人联系人 导入 Exchange 联系人 **[51](#page-56-1)** 更改信息 **[49](#page-54-1)** 关于 **[47](#page-52-2)** 将条目添加至 **[48](#page-53-2)** 删除 **[50](#page-55-1)** 添加 Connection 用户的好处 **[47](#page-52-3)** 个人首选项,关于 **[7](#page-12-4)** 更改 备用设备的高级设置 **[10](#page-15-2)** 播放设备 **[4](#page-9-4)** Cisco PCA 密码 **[13](#page-18-2)** Connection 播放的留言信息 **[25](#page-30-2)** 登录时 Connection 的播放内容 **[18](#page-23-2)** 电话密码 **[12](#page-17-2)** 电话输入方式 **[18](#page-23-3)** 个人分发名单的成员 **[55](#page-60-2)** 个人分发名单的名称 **[54](#page-59-5)** 个人联系人的信息 **[49](#page-54-1)** 挂断或断开时 Connection 处理留言的方式 **[26](#page-31-1)** 来电保持首选项 **[31](#page-36-2)** 来电过滤首选项 **[31](#page-36-3)** 来电者留言首选项 **[32](#page-37-1)** 来电转接首选项 **[30](#page-35-3)** 留言播放顺序 **[23](#page-28-2)** 录音名称 **[8](#page-13-4)** 录音设备 **[4](#page-9-4)**

目录列表状态 **[10](#page-15-3)** 确认留言删除 **[27](#page-32-1)** 通知设备 **[37](#page-42-3)** 外部服务帐户密码 外部服务帐户,更改 **[13](#page-18-3)** 为个人分发名单添加备用名 **[54](#page-59-4)** 问候语来源 **[35](#page-40-1)** 用于留言时间标记的时间格式 **[17](#page-22-2)** 指定收件对象和发件首选项 **[19](#page-24-1)** 功能表样式,更改对话 **[16](#page-21-2)**

### **H**

候补问候语,关于 **[33](#page-38-3)** 候补转接规则(基本) **[29](#page-34-5)** 呼叫,关于间接和直接 **[29](#page-34-6)**

### **J**

假日问候语 **[34](#page-39-6)** 间接呼叫,关于 **[29](#page-34-6)** 键盘快捷方式,Media Master **[5](#page-10-1)** 将 Exchange 联系人导入个人联系人中 **[51](#page-56-1)** 禁用问候语 **[35](#page-40-1)**

### **K**

快捷方式,Media Master 键盘 **[5](#page-10-1)**

### **L**

来电保持首选项,更改 **[31](#page-36-2)** 来电过滤 首选项,更改 **[31](#page-36-3)** 选项 **[31](#page-36-4)** 来电者,留言选项 **[32](#page-37-1)**

来电转接 标准规则(基本) **[29](#page-34-4)** 非上班时间规则(基本) **[30](#page-35-2)** 更改来电保持首选项 **[31](#page-36-2)** 规则,关于 **[29](#page-34-6)** 候补规则(基本) **[29](#page-34-5)** 首选项,更改 **[30](#page-35-3)** 连锁发送留言通知 **[45](#page-50-1)** 留言 发件首选项,更改 **[19](#page-24-1)** 更改播放顺序 **[23](#page-28-2)** 更改播放速度 **[22](#page-27-2)** 更改播放音量 **[22](#page-27-3)** 更改 Connection 播放的有关信息 **[25](#page-30-2)** 更改登录时播放的总数 **[18](#page-23-2)** 更改删除确认 **[27](#page-32-1)** 来电者选项 **[32](#page-37-1)** 听取时可以听到的内容 **[21](#page-26-3)** 指定收件对象首选项,更改 **[19](#page-24-1)** 留言编号(留言摘要) **[25](#page-30-3)** 留言播放首选项,关于 **[21](#page-26-4)** 留言类型(留言摘要) **[25](#page-30-4)** [留言通知。](#page-42-4)参见通知 留言摘要 发件人信息 **[25](#page-30-1)** 关于 **[25](#page-30-5)** 留言编号 **[25](#page-30-3)** 留言类型 **[25](#page-30-4)** 邮件发送时间 **[25](#page-30-6)** 录音 更改设备 **[4](#page-9-4)** 问候语 **[35](#page-40-1)** 录音名称 更改 **[8](#page-13-4)** 更改登录时的播放内容 **[18](#page-23-2)** 录音,使用声音文件 **[4](#page-9-5)**

### **M**

Media Master 更改播放和录音设备 **[4](#page-9-4)** 关于 **[3](#page-8-3)** 键盘快捷方式 **[5](#page-10-1)** 图例 **[3](#page-8-3)** 在录音中使用声音文件 **[4](#page-9-5)** 忙线问候语 **[34](#page-39-7)** 密码 保护 **[11](#page-16-2)** 更改 Cisco PCA **[13](#page-18-2)** 更改电话 **[12](#page-17-2)** 关于 **[11](#page-16-3)** [名称。](#page-13-4)请参见录音名称或备用名 目录 更改列表状态 **[10](#page-15-3)** 使用您的备用名 **[8](#page-13-5)**

### **N**

内部问候语 **[34](#page-39-8)** [昵称。](#page-13-3)参见备用名 您姓名的备用拼写,添加 **[7](#page-12-3)**

### **Q**

启用问候语 **[35](#page-40-1)** 确认,为留言删除更改 **[27](#page-32-1)**

### **S**

SMS 通知设备,设置 **[37](#page-42-3)** 文字消息通知 **[46](#page-51-1)** SMTP 通知设备,设置 **[37](#page-42-3)**

删除 个人分发名单 **[56](#page-61-1)** 个人联系人 **[50](#page-55-1)** 设置通知设备 **[37](#page-42-3)** 声音文件,在录音中使用 **[4](#page-9-5)** 时间标记(留言摘要) **[25](#page-30-6)** 时间格式,更改留言时间标记 **[17](#page-22-2)** 输入方式,更改电话 **[18](#page-23-3)** 速度 更改对话 **[17](#page-22-3)** 更改留言播放 **[22](#page-27-2)**

### **T**

提供关于 Connection 的反馈 **[1](#page-6-4)** 添加 备用设备 **[9](#page-14-3)** 个人联系人 **[48](#page-53-2)** 您姓名的备用拼写 **[7](#page-12-3)** 添加您的备用名 **[8](#page-13-3)** 为个人分发名单添加备用名 **[54](#page-59-4)** 听取留言,听到的内容 **[21](#page-26-3)** 通知 层次发送 **[45](#page-50-1)** 关于 **[37](#page-42-4)** 连锁发送 **[45](#page-50-1)** SMS 文字消息 **[46](#page-51-1)** 设置设备 **[37](#page-42-3)**

### **W**

外部服务帐户密码,更改 **[13](#page-18-3)** 问候语 标准 **[34](#page-39-5)**

> 覆盖 **[33](#page-38-4)** 更改来源 **[35](#page-40-1)** 管理多语言的,关于 **[33](#page-38-5)** 关于 **[33](#page-38-6)**

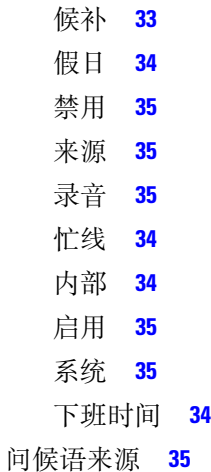

### **X**

系统问候语 **[35](#page-40-3)** 下班时间问候语 **[34](#page-39-9)**

### **Y**

移动电话,用作备用设备 **[9](#page-14-3)** 音量 更改对话 **[16](#page-21-3)** 更改留言播放 **[22](#page-27-3)** 语言,更改对话 **[15](#page-20-4)** 远程联系人,添加到个人分发名单 **[55](#page-60-3)**

### **Z**

指定收件对象首选项,更改 **[19](#page-24-1)** 直接呼叫,关于 **[29](#page-34-6)** 住宅电话,用作备用设备 **[9](#page-14-3)**